# **DELL E2016 Monitor Руководство пользователя**

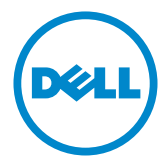

- ПРИМЕЧАНИЕ. ПРИМЕЧАНИЕ содержит важную информацию, которая позволяет пользователю оптимально использовать возможности прибора.
- **ВНИМАНИЕ! Предупреждение с заголовком «ВНИМАНИЕ!» указывает на риск повреждения оборудования и потери данных в случае несоблюдения данных указаний.**
- **ОСТОРОЖНО! Предупреждение с заголовком «ОСТОРОЖНО!» указывает на риск причинения материального ущерба, вреда здоровью людей или летального исхода.**

**© 2015 Dell Inc. Все права защищены.** Данное изделие охраняется американским (США) и международным законодательством по авторскому праву и интеллектуальной собственности.

Dell™ и логотип Dell являются товарными знаками компании Dell Inc. в США и/или других странах. Все остальные товарные знаки и названия, упомянутые в настоящем документе, могут быть товарными знаками соответствующих компаний.

**07/2015 Ред. A00**

# Содержание

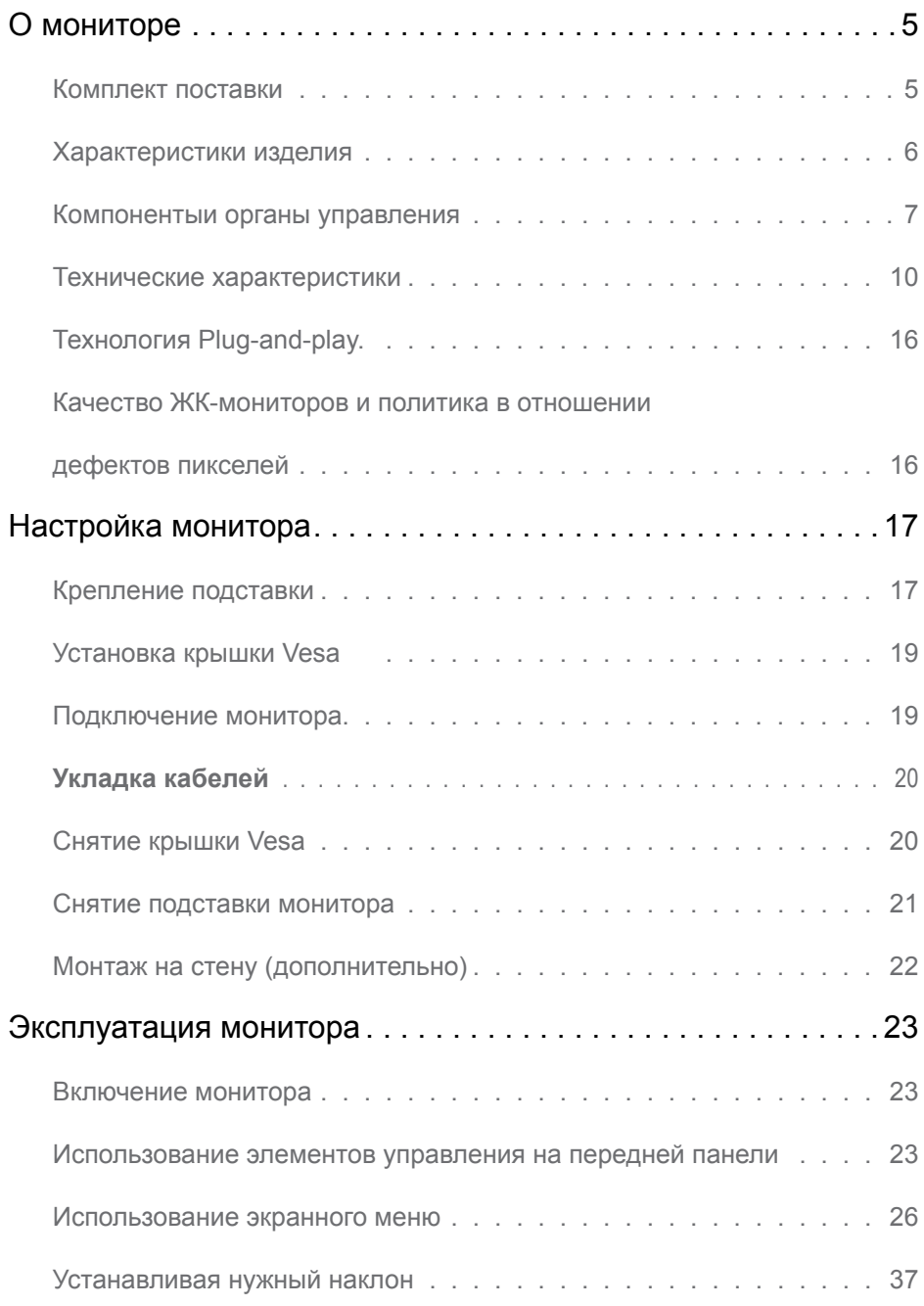

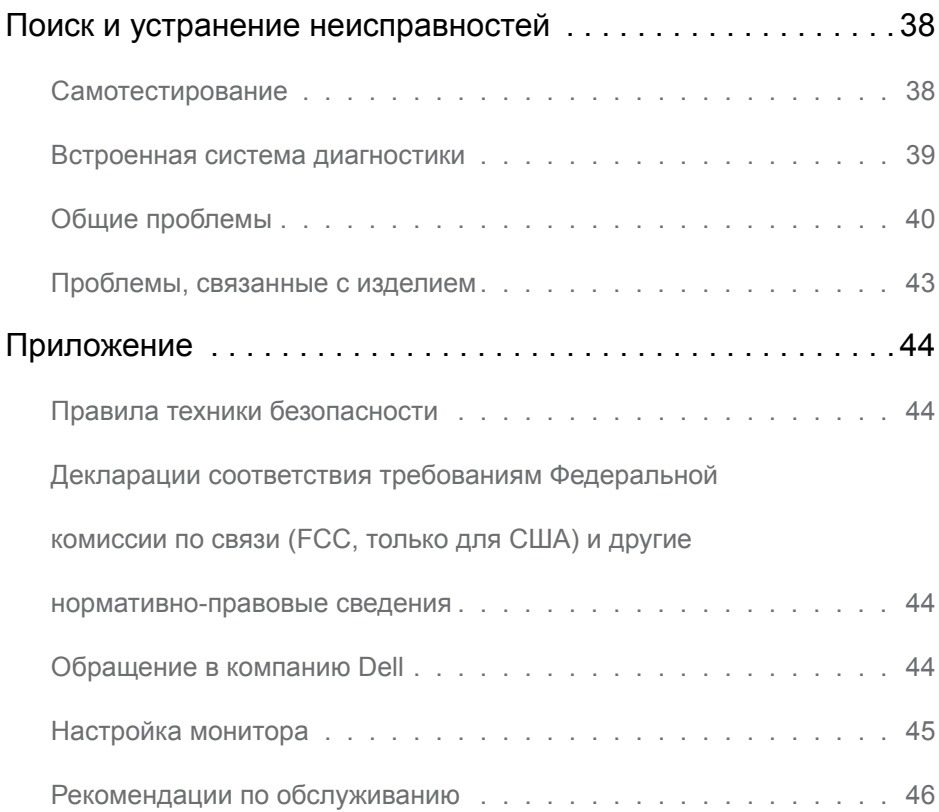

### <span id="page-4-0"></span>**О мониторе**   $\overline{a}$

### **Комплект поставки**

Монитор поставляется с компонентами, перечисленными ниже. Убедитесь в наличии всех указанных компонентов. Если какой либо предмет отсутствует, обращайтесь в [компанию Dell](#page-44-1).

**ПРИМЕЧАНИЕ.** Некоторые компоненты являются дополнительными и могут не входить в комплект поставки монитора. Некоторые функции или носители могут быть недоступны в определенных странах.

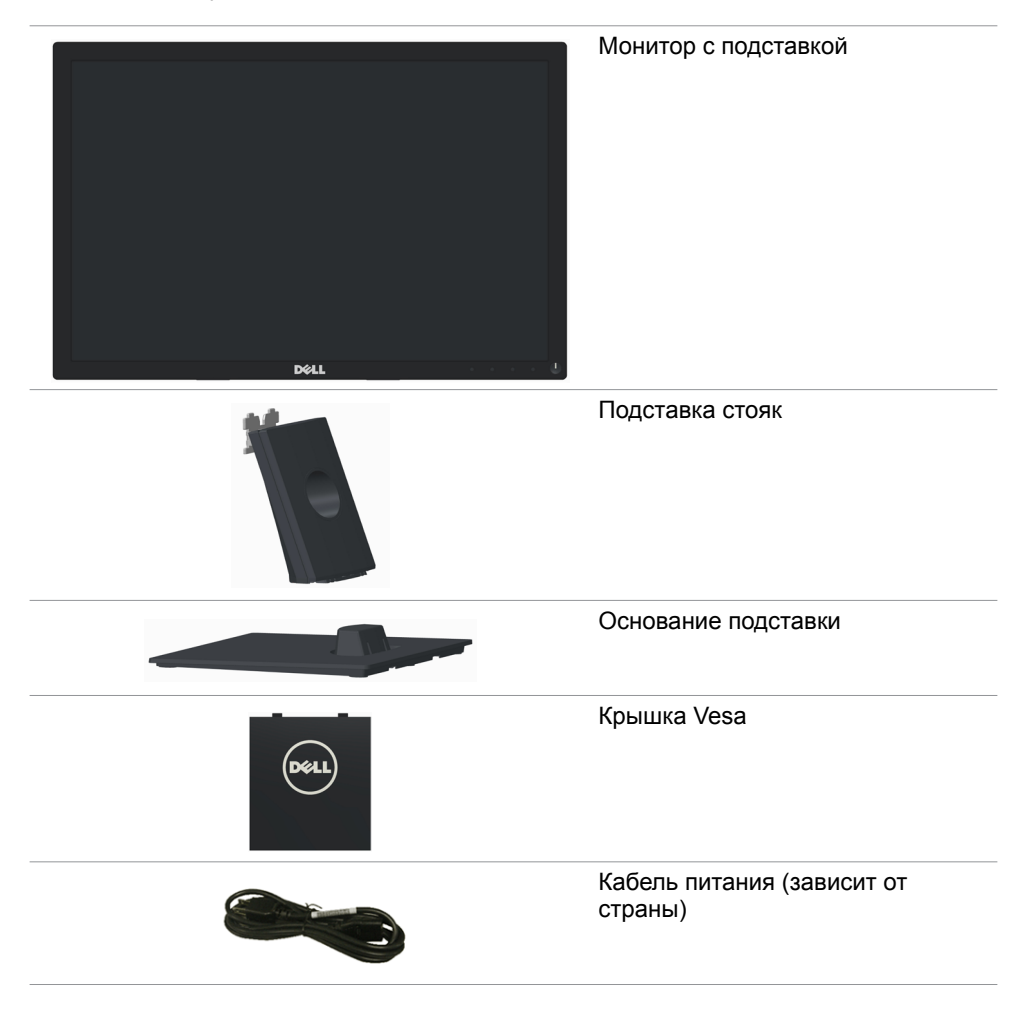

<span id="page-5-0"></span>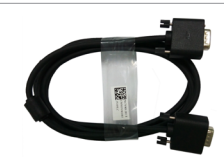

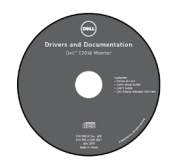

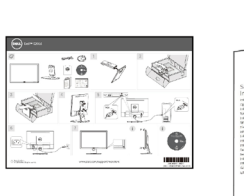

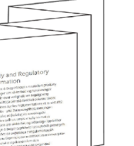

- Краткое руководство
- Компакт-диск с драйверами и документацией
- Информация по технике безопасности и нормативноправовые данные

# **Характеристики изделия**

В плоскопанельном мониторе **Dell E2016** используется активная матрица, тонкопленочная технология TFT, ЖК-экран и светодиодная подсветка. Монитор имеет следующие характеристики:

- Активная область отображения 49,40 см (19,45 дюйма) по диагонали, разрешение 1440 х 900, поддержка полноэкранного режима с более низким разрешением.
- Возможность настройки наклона.
- Съемная подставка и крепежные отверстия в соответствии со стандартом VESA™ (100 мм) обеспечивают гибкость установки.
- Функция Plug and play (если поддерживается системой).
- Настройки экранного меню для простоты регулировки и оптимизации работы экрана.
- Носители с программным обеспечением и документацией включают информационный файл (INF), файл цветового согласования (ICM) и документацию на изделие. Имеется Dell Display Manager (на компакт-диске с монитором).
- Отверстие для блокировки в целях безопасности.
- Функция Asset Management.
- Соответствие требованиям ENERGY STAR.
- Соответствие стандарту EPEAT Silver.
- Соответствие требованиям RoHS.
- BFR/PVC- reducido.
- Стекло без содержания мышьяка и ртути только для панели.
- Индикатор энергопотребления отображает уровень энергопотребления монитора в реальном времени.
- Дисплей имеет сертификацию TCO.
- Аналоговый регулятор яркости подсветки обеспечивает отображение без мерцания.
- CECP (только для Китая).

# <span id="page-6-0"></span>**Компонентыи органы управления**

### **Вид спереди**

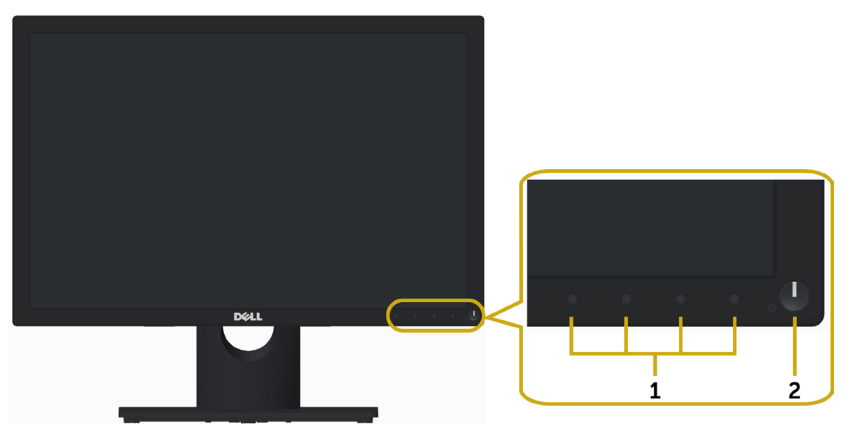

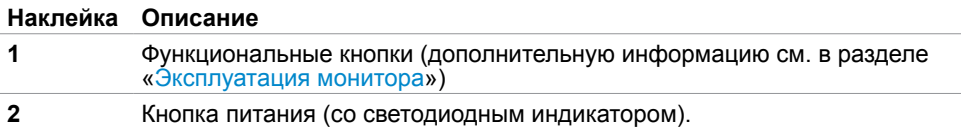

### **Вид сзади**

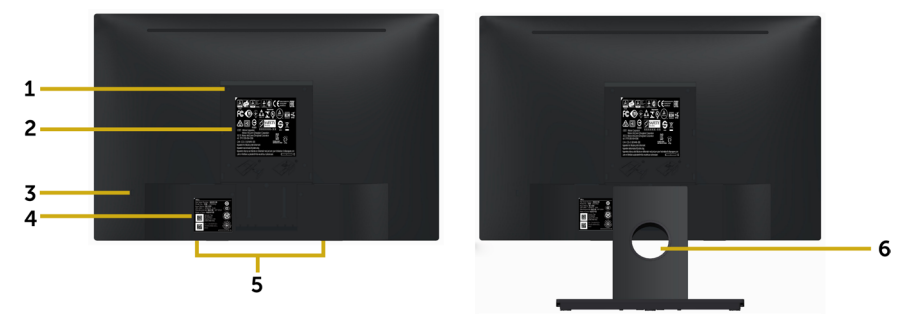

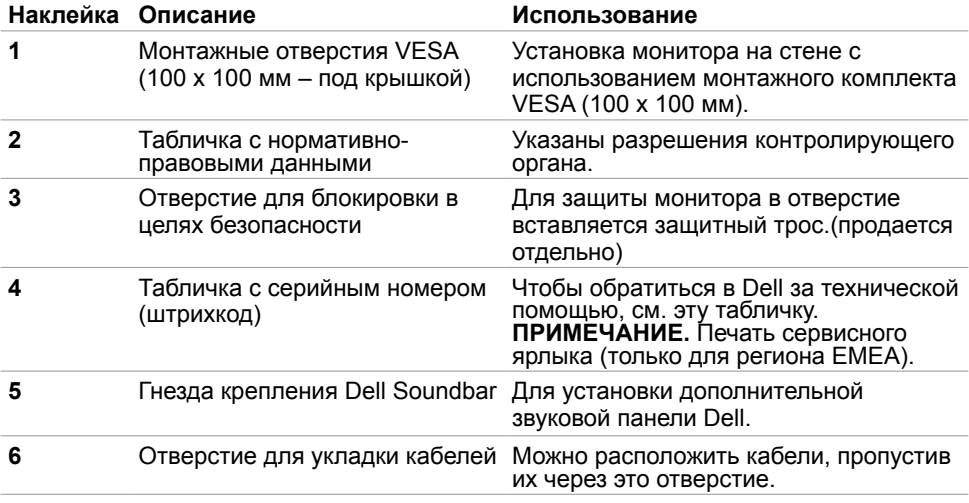

### **Вид снизу**

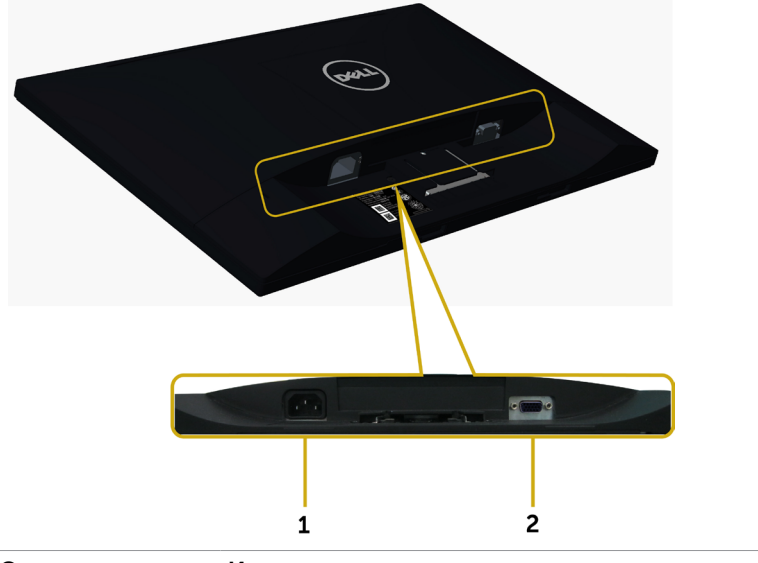

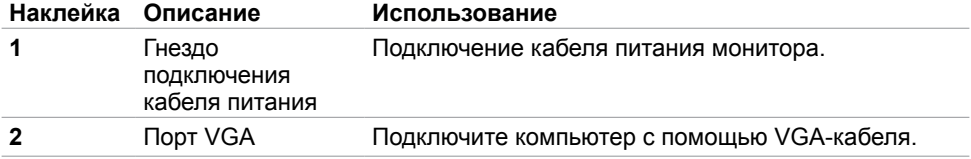

# <span id="page-9-1"></span><span id="page-9-0"></span>**Технические характеристики**

### **Панель**

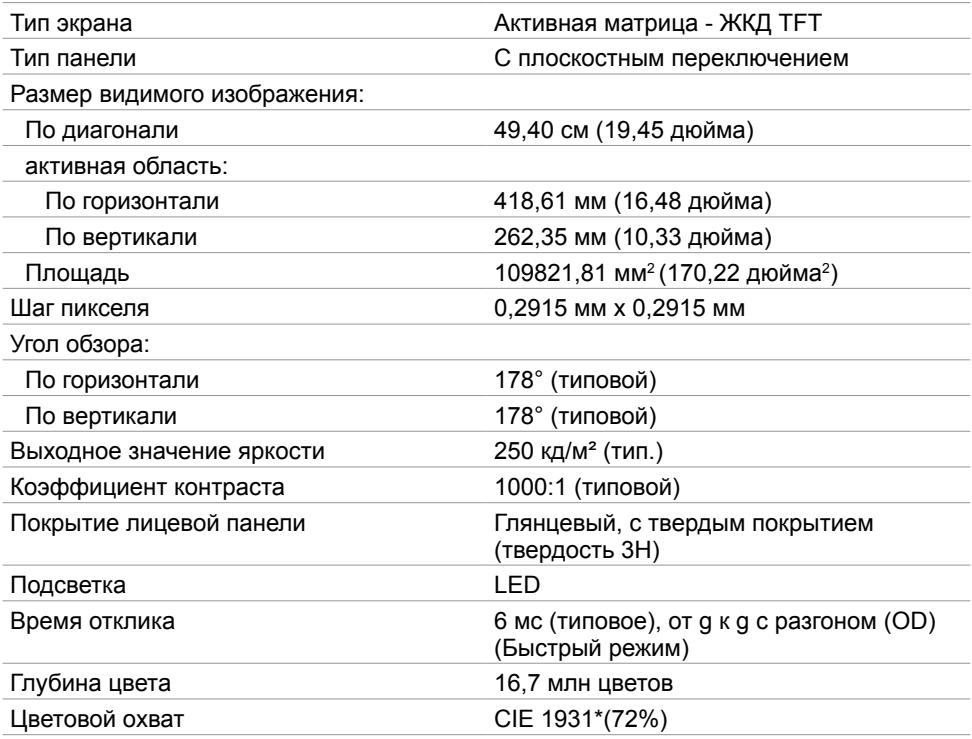

**\***Цветовой охват (типовой) монитора получен при испытаниях по стандартам CIE1976 (85%) и CIE1931 (72%).

### **Разрешение**

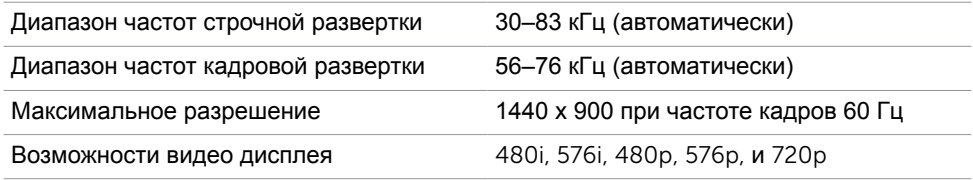

### **Предустановленные режимы отображения**

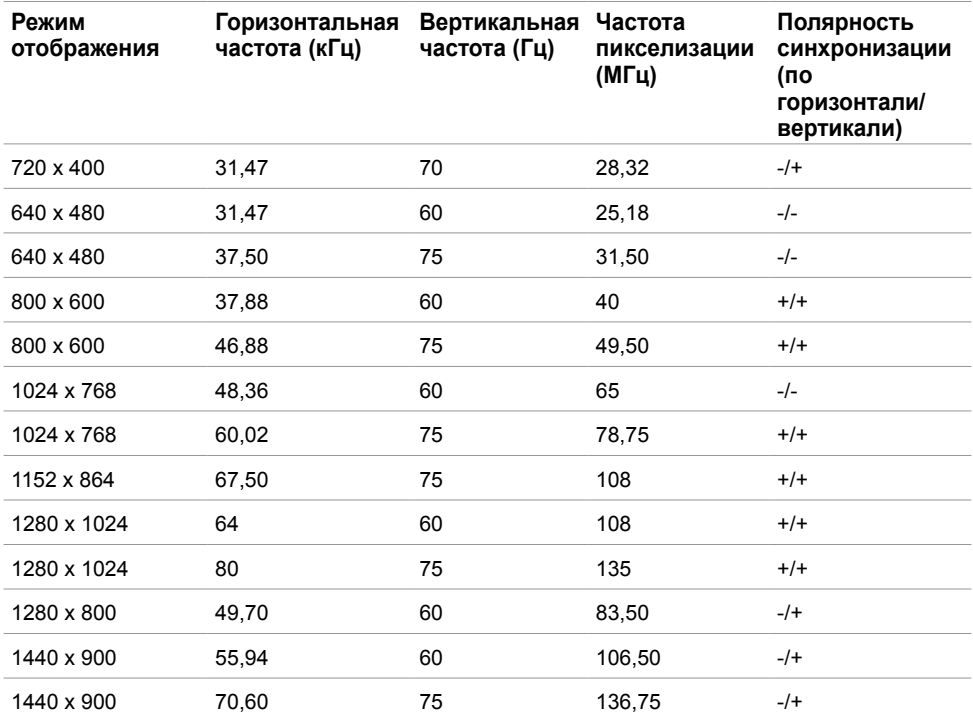

### **Электрические характеристики**

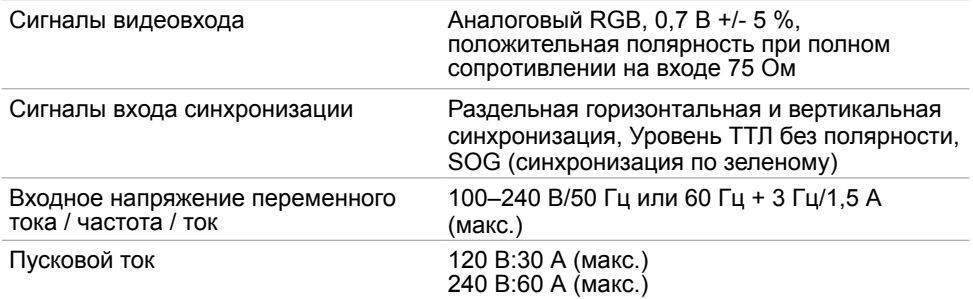

## **Физические характеристики**

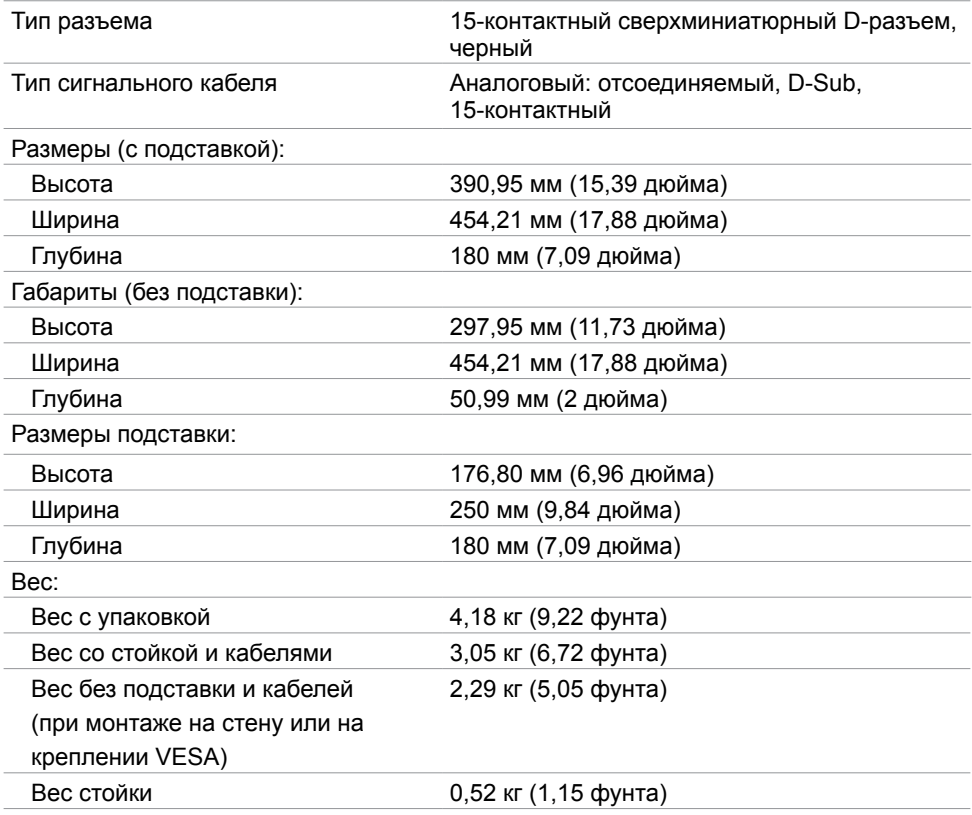

### **Характеристики окружающей среды**

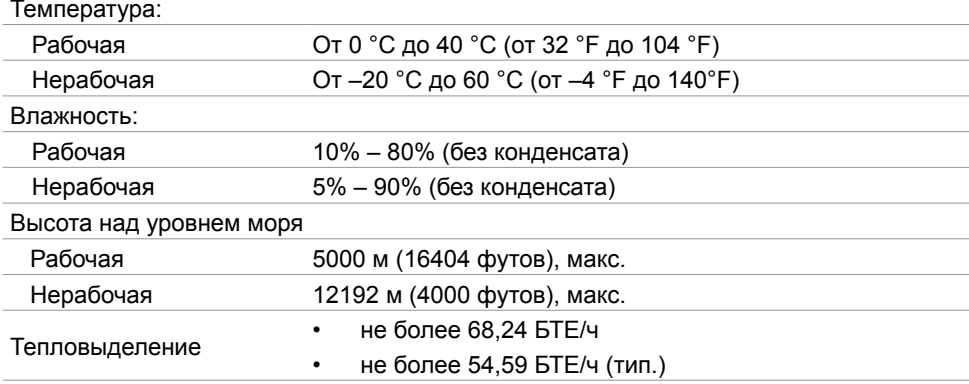

### <span id="page-12-0"></span>**Режимы управления питанием**

Если на компьютере установлены видеокарта или ПО, совместимые со стандартом VESA DPM, монитор может автоматически снижать потребление энергии, если он не используется. Это называется режимом экономии энергии\*. Монитор автоматически возобновит работу при обнаружении компьютером ввода при помощи клавиатуры, мыши или другого устройства ввода. В следующей таблице приведены сведения о потребляемой мощности и индикации режима энергосбережения.

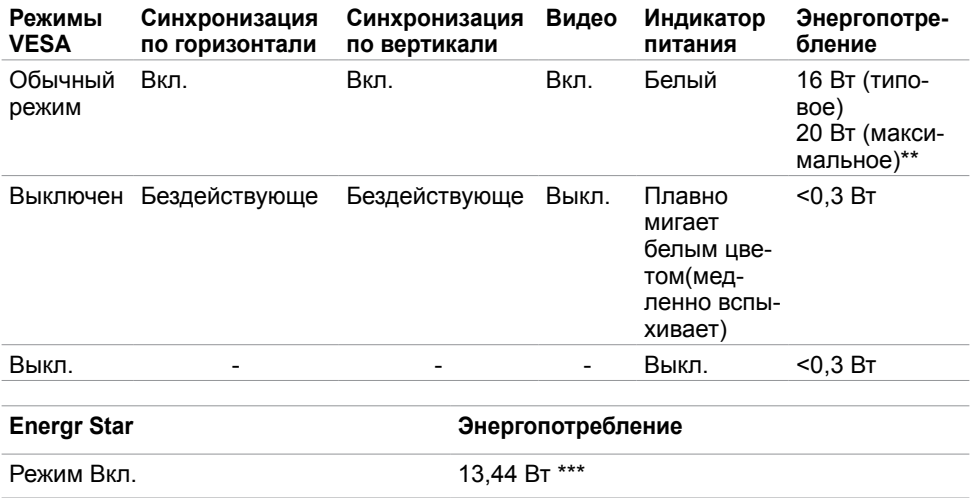

Экранное меню доступно только в обычном рабочем режиме. При нажатии любой кнопки в режиме‑активного выключения отобразится следующее сообщение:

**Dell E2016** 

От компьютера не поступает сигнал. Для вывода из спящего состояния нажмите любую клавишу на клавиатуре или двиньте мышь.

\*Нулевое потребление энергии в выключенном режиме возможно только при отсоединении кабеля питания от монитора.

\*\*Максимальная потребляемая мощность измеряется в состояние максимальной яркости.

\*\*\*Энергопотребление (Режим Вкл.) проверено при 230 Вольт/ 50 Гц.

Данный документ носит информационный характер и отражает рабочие характеристики в лабораторных условиях. Параметры вашего устройства могут отличаться от приведенных показателей в зависимости от заказанного ПО, компонентов и периферийных устройств; компания не обязана обновлять подобную информацию. Следовательно, покупателю не следует принимать решения относительно допустимых отклонений напряжения и иных параметров, основываясь на данной информации. Компания не предоставляет явной или подразумеваемой гарантии точности или полноты информации.

Активируйте компьютер и монитор для доступа к экранному меню.

**ПРИМЕЧАНИЕ.** Данный монитор соответствует стандарту **ENERGY STAR**.

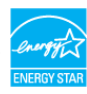

### **Назначение контактов**

### **Порт VGA**

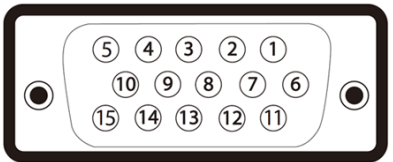

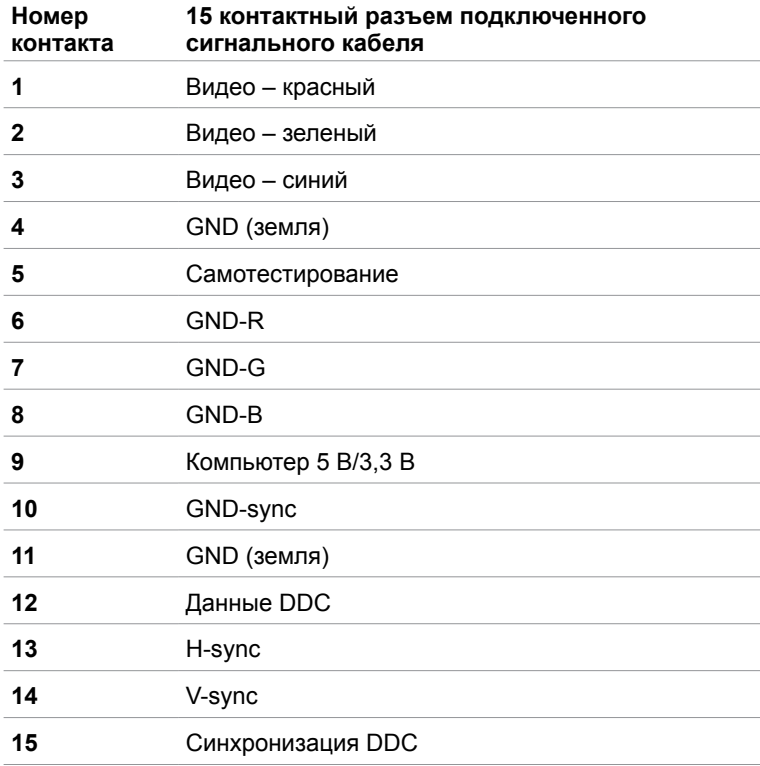

# <span id="page-15-0"></span>**Технология Plug-and-play.**

Данный монитор можно подключить к любому компьютеру с поддержкой Plug and Play. Монитор автоматически предоставляет компьютеру данные Extended Display Identification Data (EDID) по протоколам канала данных дисплея (DDC), чтобы компьютер мог автоматически настроиться и оптимизировать параметры монитора. Большинство настроек монитора устанавливаются автоматически; при желании можно выбрать другие настройки. Дополнительные сведения об изменении настроек монитора см. в разделе «[Эксплуатация монитора»](#page-22-1).

## **Качество ЖК-мониторов и политика в отношении дефектов пикселей**

В процессе изготовления ЖКД-монитора нередко один или несколько пикселей фиксируются в неизменяемом состоянии. Такие пиксели трудноразличимы и не ухудшают качество дисплея или удобство его использования. Дополнительную информацию о качестве ЖК-мониторов и политике в отношении дефектов пикселей компании Dell см. на веб-сайте: [http://www.dell.com/support/monitors.](http://www.dell.com/support/monitors)

### <span id="page-16-0"></span>**Настройка монитора**  $\overline{a}$

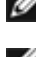

### **Крепление подставки**

**ПРИМЕЧАНИЕ.** Подставка и ее основание отсоединяются от монитора при поставке с завода.

**ПРИМЕЧАНИЕ.** Процедура ниже применяется для обычной подставки. Если куплена другая подставка, процедуру ее установки см. в документации к ней.

 **ВНИМАНИЕ! Не извлекайте монитор из упаковки до тех пор, пока не присоедините подставку.**

Для крепления подставки:

- **1** Следуя инструкциям на отворотах коробки, извлеките подставку из верхней прокладки, в которую она вложена.
- **2** Установите подставку на ее основание.

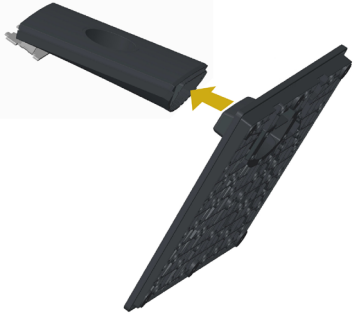

**3** Поднимите крышку, как показано на рисунке.

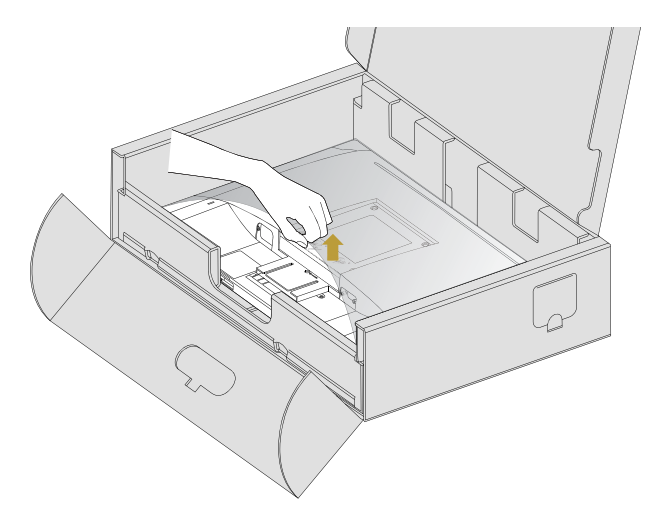

 **4** Вставьте две лапки, расположенные в верхней части подставки, в отверстия на задней панели монитора до щелчка.

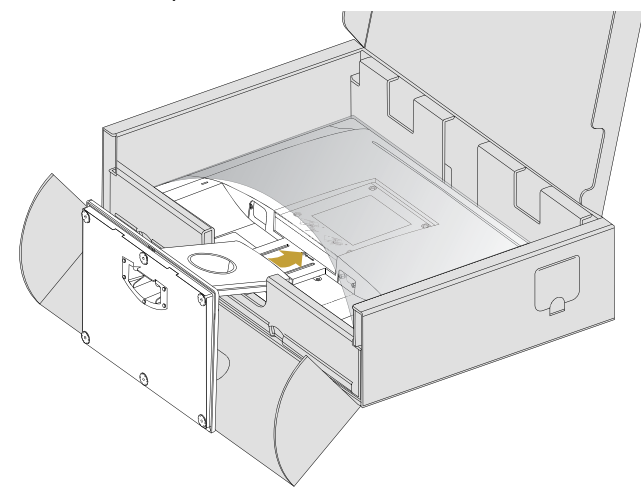

Поставьте монитор вертикально.

- **1** Поместите одну руку в вырез нижней прокладки, а другой рукой удерживайте подставку.
- **2** Осторожно поместите монитор так, чтобы он не упал.
- **3** Снимите с монитора обертку.

### **ВНИМАНИЕ! Не давите на ЖК-панель, поднимая монитор.**

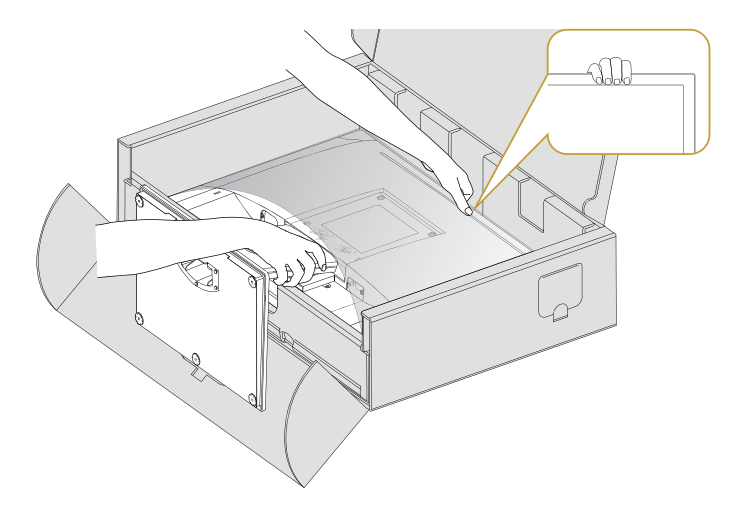

# <span id="page-18-0"></span>**Установка крышки Vesa**

**ПРИМЕЧАНИЕ.** Монитор поставляется с завода со снятой крышкой Vesa.

- 1 Вставьте две лапки, расположенные в верхней части крышки Vesa, в отверстия на задней панели монитора.
- 2 Нажмите на крышку Vesa и защелкните ее на месте.

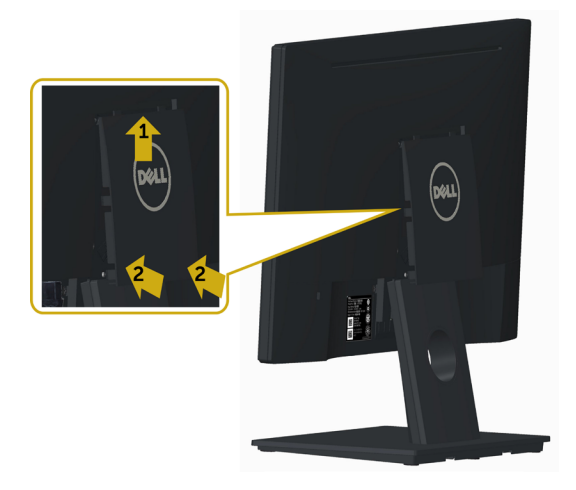

### <span id="page-18-1"></span>**Подключение монитора**

**ОСТОРОЖНО! Перед началом выполнения каких-либо действий, указанных в этом разделе, выполните [инструкции по безопасности](#page-43-1)**.

Для подключения компьютера к монитору выполните следующие действия.

- **1** Выключите компьютер.
- **2** Подключите монитор к компьютеру с помощью VGA-кабеля.
- **3** Включите монитор.

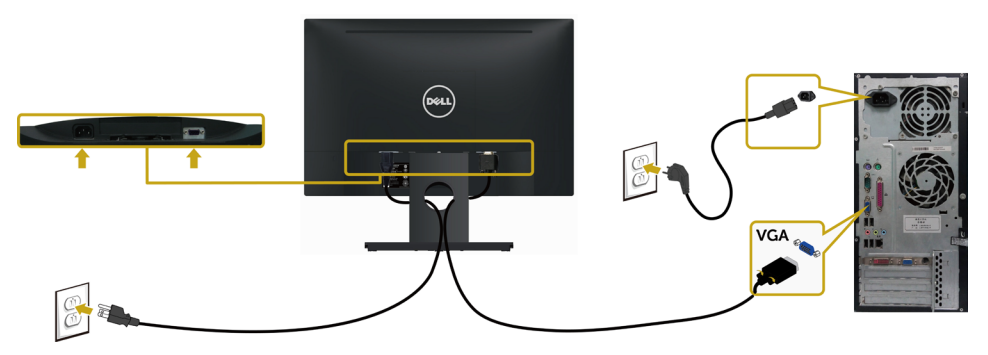

# <span id="page-19-0"></span>**Укладка кабелей**

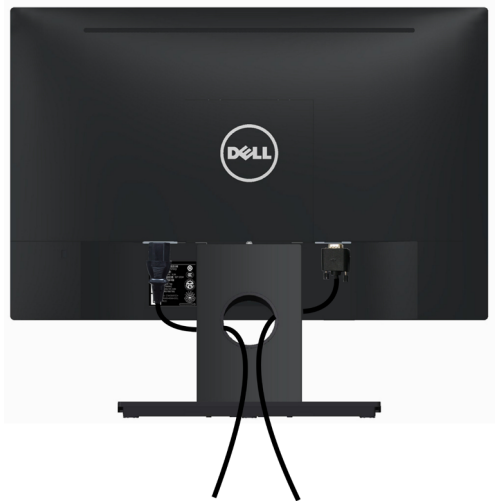

После подключения всех необходимых кабелей к монитору и компьютеру (Сведения о подключении кабеля см. в разделе «[Подключение монитора»](#page-18-1)) сгруппируйте все кабели как показано выше.

# **Снятие крышки Vesa**

Поднимите обе лапки одновременно и снимите крышку VESA с монитора.

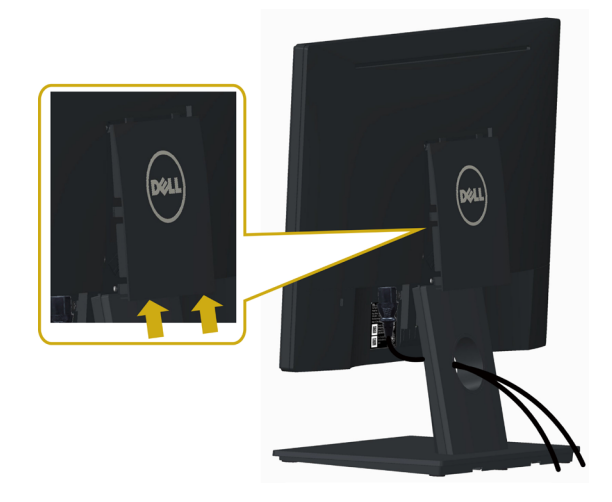

## <span id="page-20-0"></span>**Снятие подставки монитора**

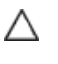

**ВНИМАНИЕ! Чтобы не поцарапать экран ЖКД во время снятия стойки, поместите монитор на чистую поверхность.**

**ПРИМЕЧАНИЕ.** Процедура ниже применяется для обычной подставки. Если Ø куплена другая подставка, процедуру ее установки см. в документации к ней.

Чтобы снять подставку:

- **1** Установите монитор на ровную поверхность.
- **2** Нажмите на кнопку фиксатора шариковой ручкой.
- **3** Поверните верхнюю часть подставки по часовой стрелки, чтобы отсоединить подставку.

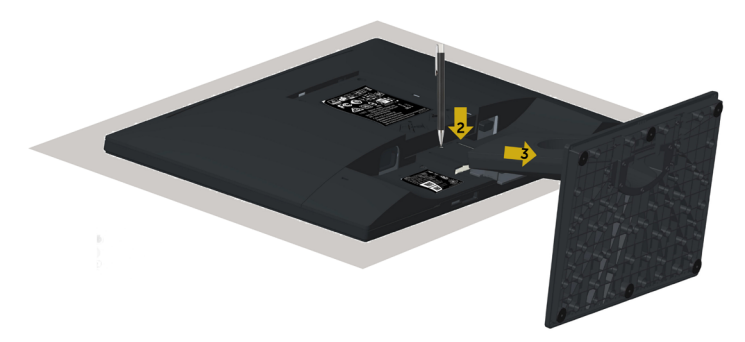

# <span id="page-21-0"></span>**Монтаж на стену (дополнительно)**

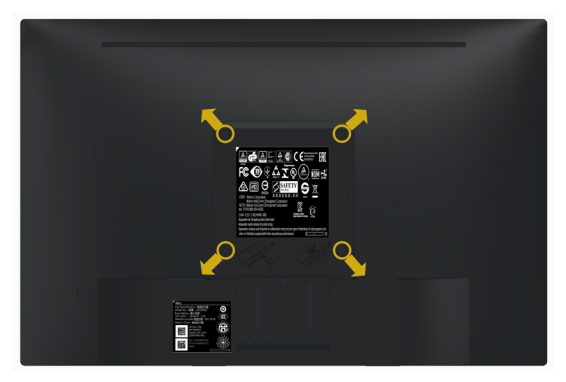

**И ПРИМЕЧАНИЕ.** Для установки на монитор комплекта для монтажа на стене используются винты М4 х 10 мм.

См. инструкции, поставляемые с набором для настенного монтажа, совместимого с VESA.

- **1** Положите монитор на мягкую ткань или подушку на ровной поверхности (на столе).
- **2** Снимите подставку.
- **3** Чтобы открутить четыре винта пластиковой крышки, воспользуйтесь крестообразной отверткой Phillips.
- **4** Прикрепите к монитору монтажный кронштейн из ‑комплекта настенного крепления.
- **5** Закрепите монитор на стене в соответствии с указаниями из комплекта настенного крепления.
- **ПРИМЕЧАНИЕ.** Допускается использовать только сертифицированный UL, CSA или GS настенный кронштейн, рассчитанный на нагрузку не менее 2,29 кг (5,05 фунта).

# <span id="page-22-1"></span><span id="page-22-0"></span>**Эксплуатация монитора**

### **Включение монитора**

ტ Чтобы включить монитор, нажмите кнопку

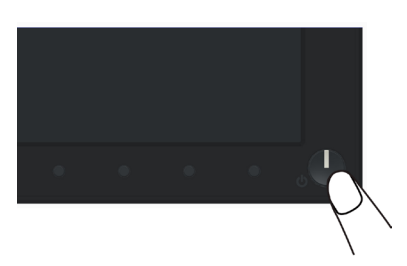

### **Использование элементов управления на передней панели**

Используйте кнопки управления на передней панели монитора для регулировки параметров изображения. При использовании этих кнопок на экране отображаются цифровые значения параметров в процессе их изменения.

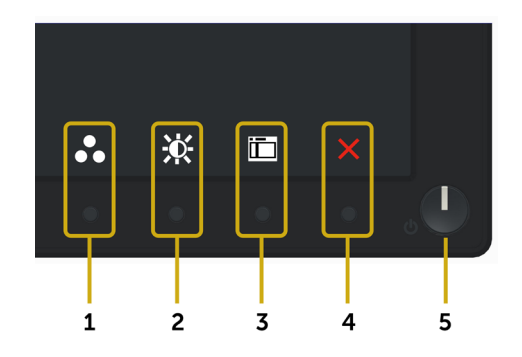

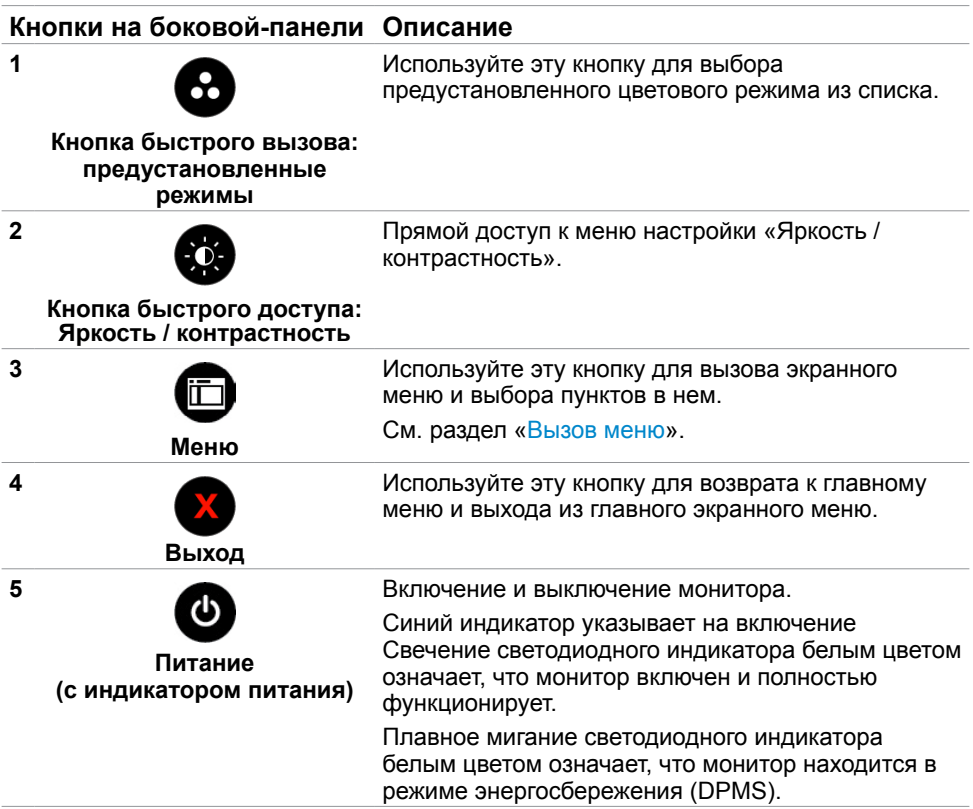

### **Кнопки‑на передней панели**

Используйте кнопки на передней панели монитора для настройки параметров изображения.

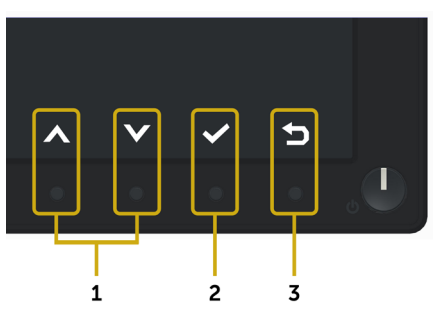

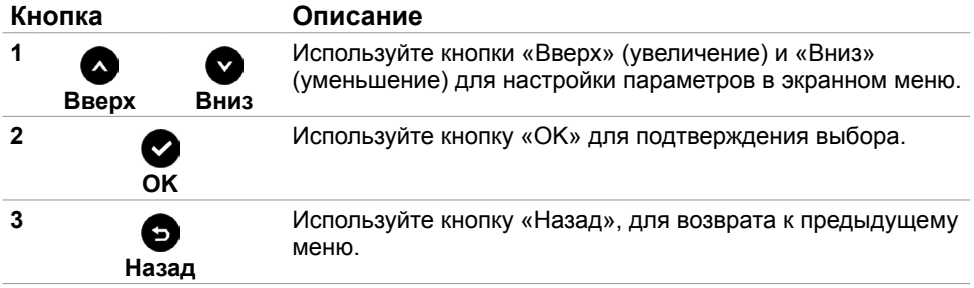

## <span id="page-25-2"></span><span id="page-25-0"></span>**Использование экранного меню**

### <span id="page-25-1"></span>**Доступ в систему меню**

**ПРИМЕЧАНИЕ.**Любые изменения, внесенные в экранном меню, автоматически сохраняются при переходе к другому пункту меню, выходе из экранного меню, а также автоматическом скрытии экранного меню.

**1** Нажмите кнопку для вызова главного экранного меню.

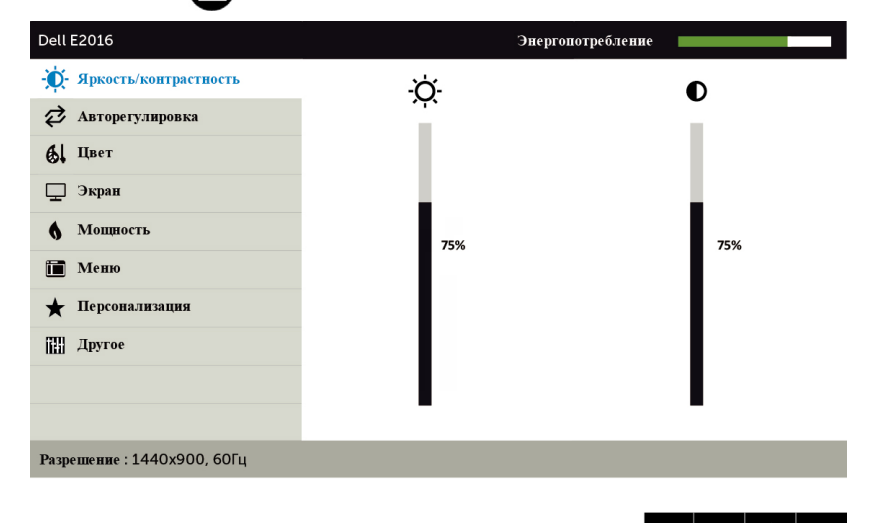

- **2** Используйте кнопки **О** и **О** для перемещения между пунктами меню. При переходе от одного параметра к другому будет выделяться название параметра.
- **3** Нажмите кнопку  $\bullet$  или  $\bullet$  один раз, чтобы активировать выделенный пункт.
- **4** С помощью кнопок **М** и **У** выберите требуемый параметр.
- **5** Нажмите кнопку **в** для выбора регулятора, затем с помощью кнопок **и** измените настройку в соответствии с индикаторами в меню.
- **6** Нажмите кнопку  **один раз, чтобы вернуться к главному меню и выбрать** другой пункт, либо нажмите кнопку (Х) дважды или трижды, чтобы выйти из экранного меню.

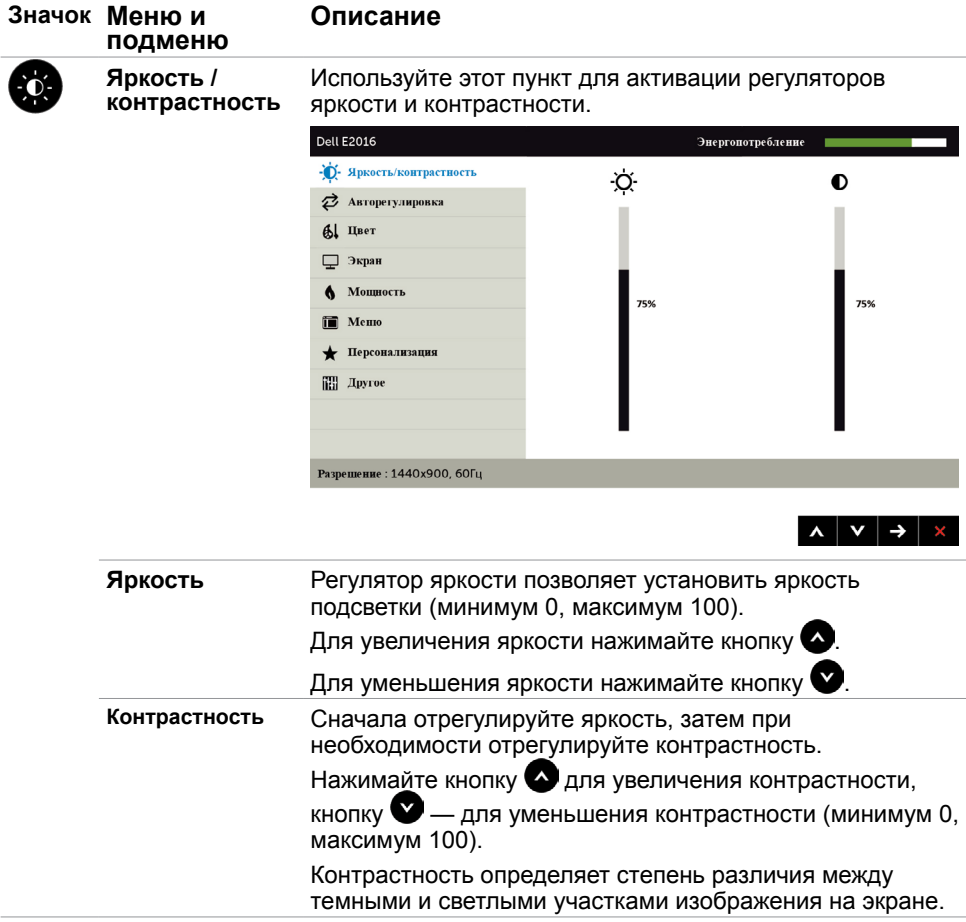

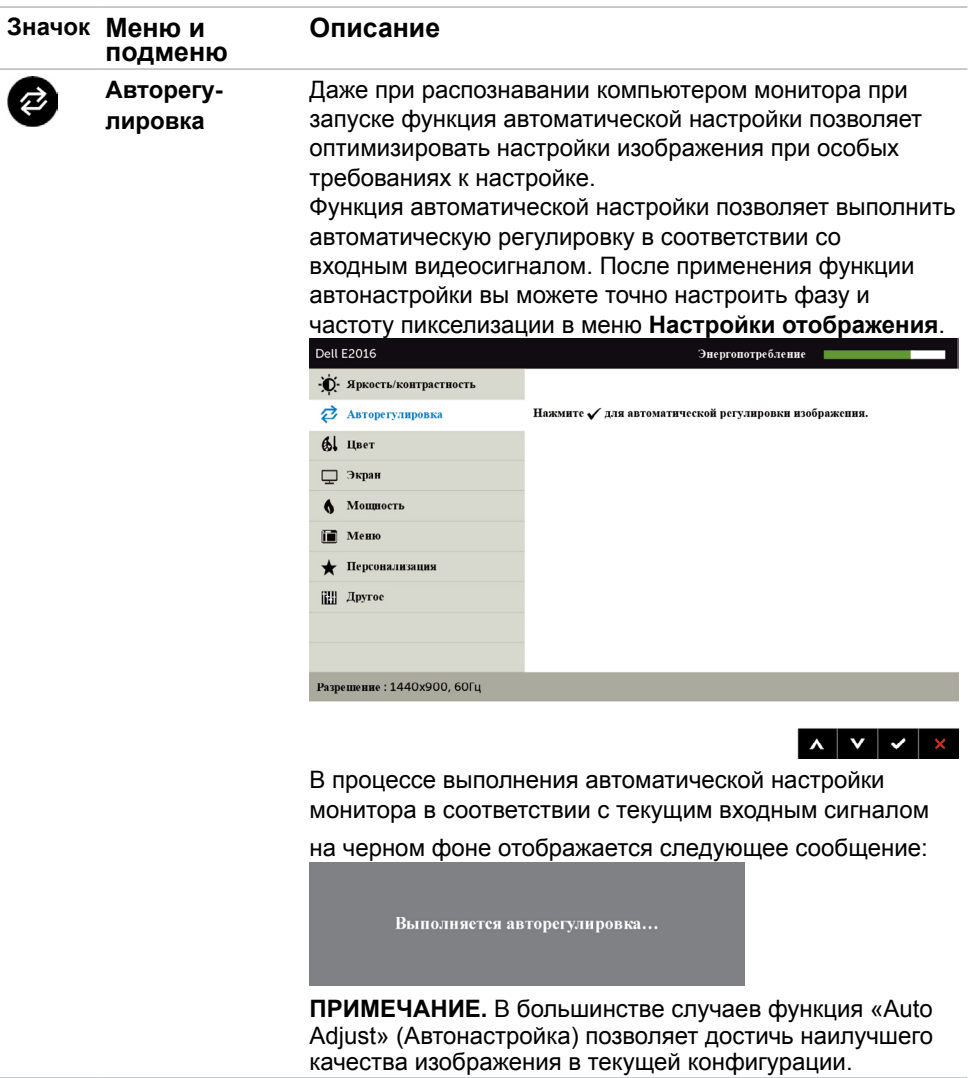

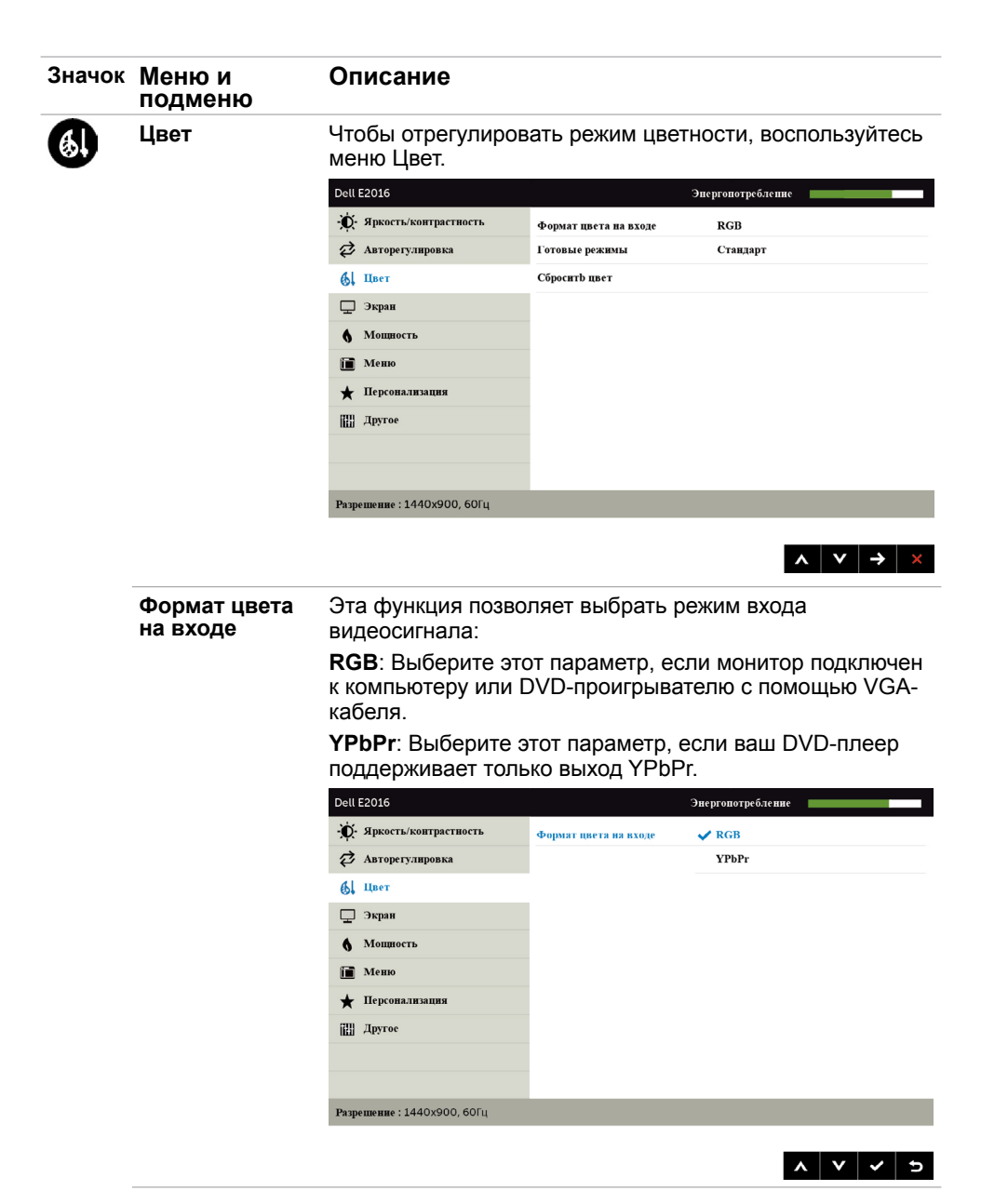

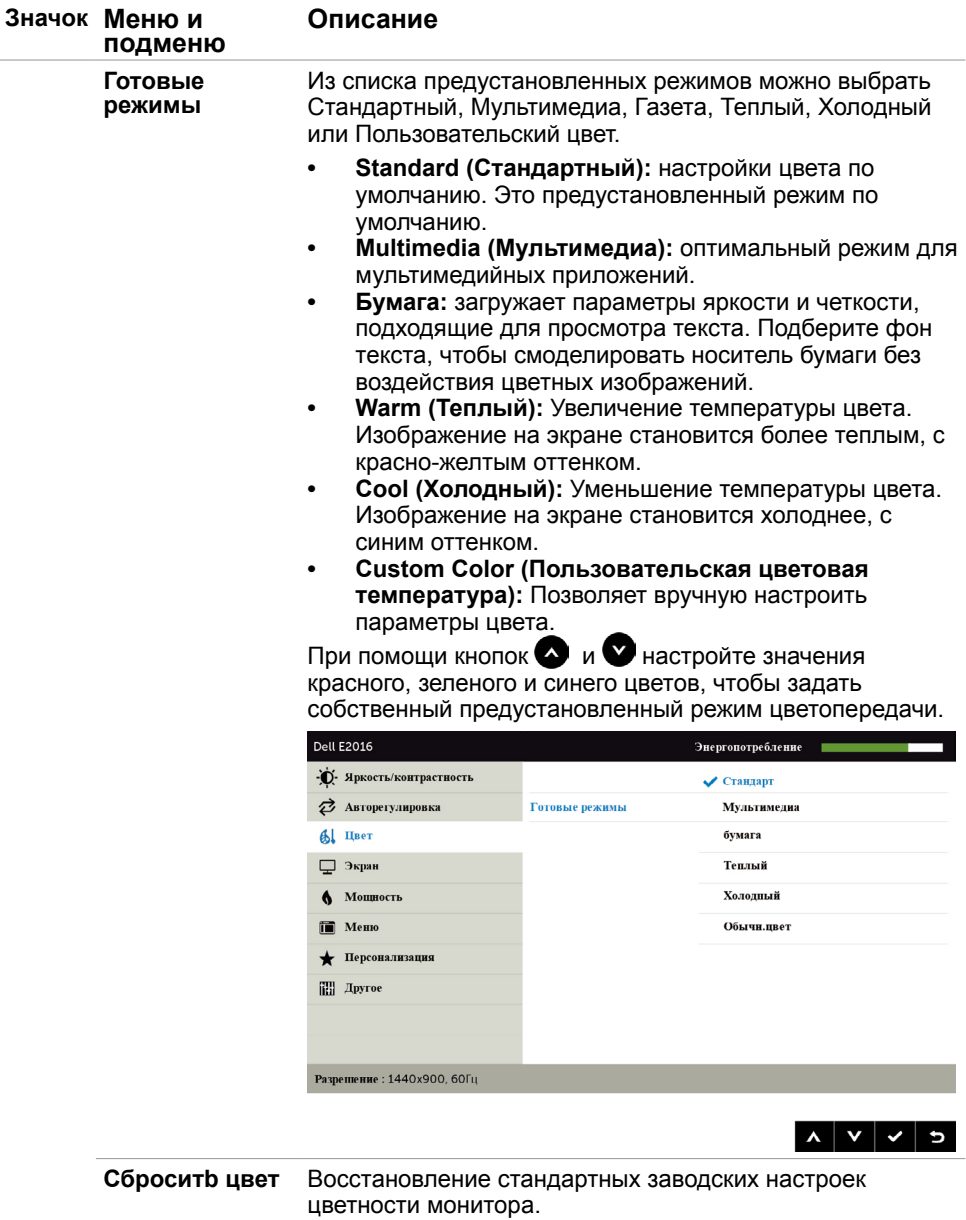

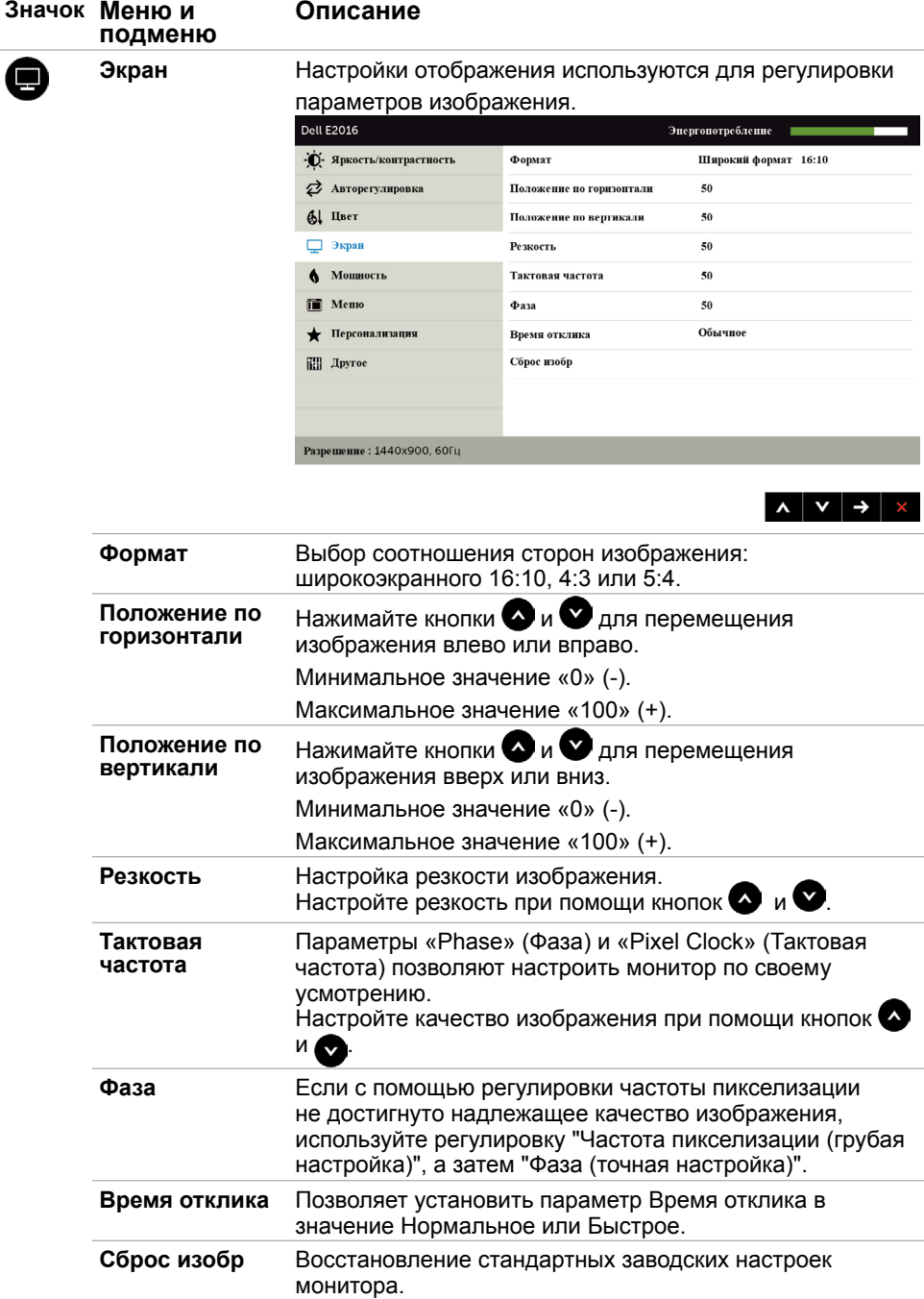

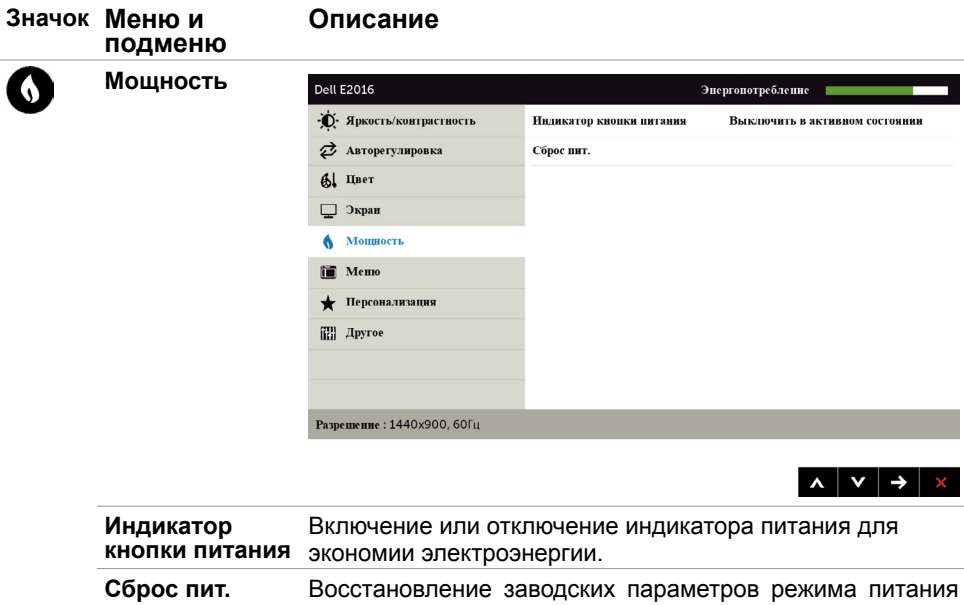

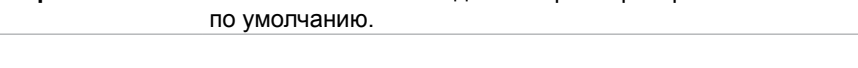

<span id="page-32-0"></span>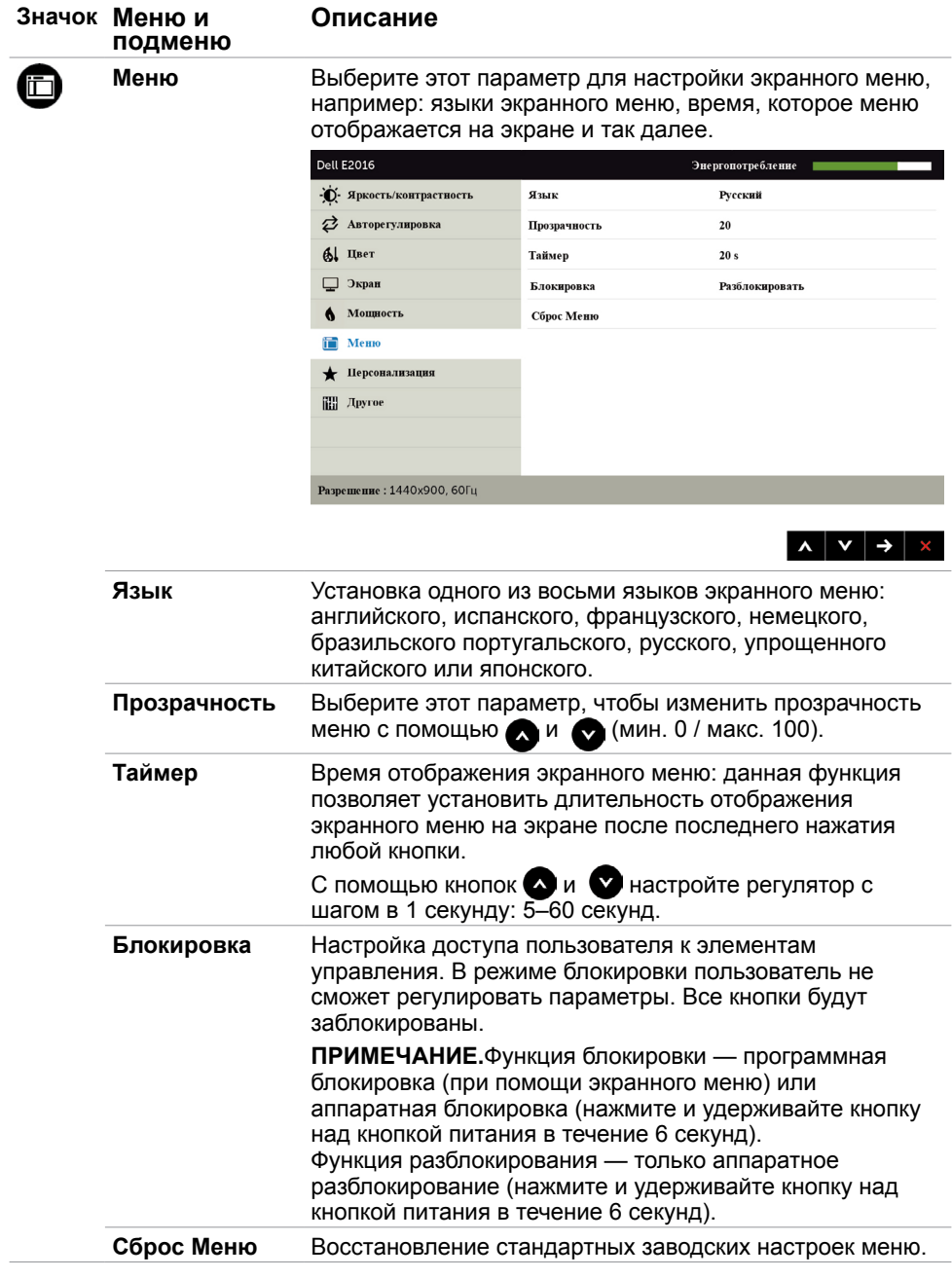

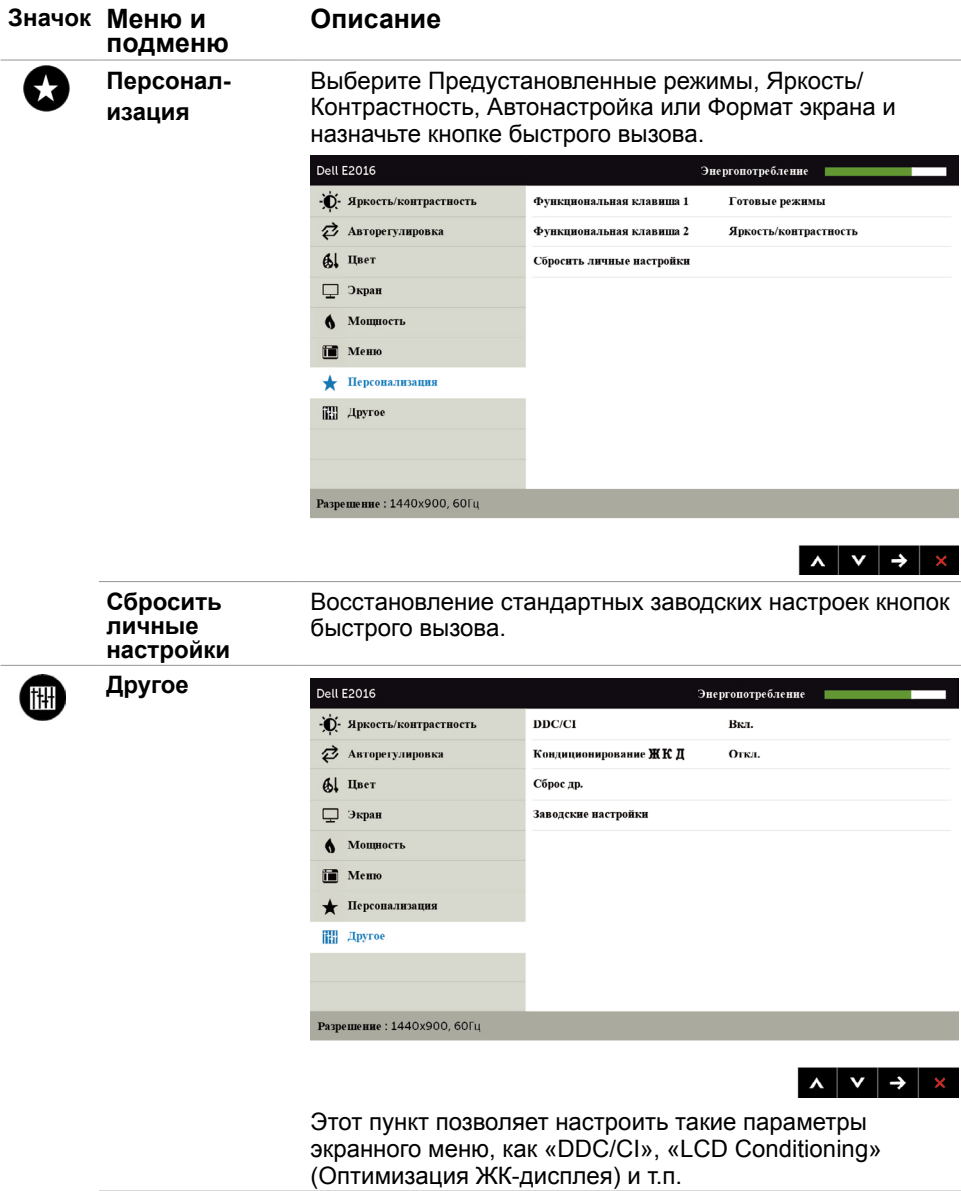

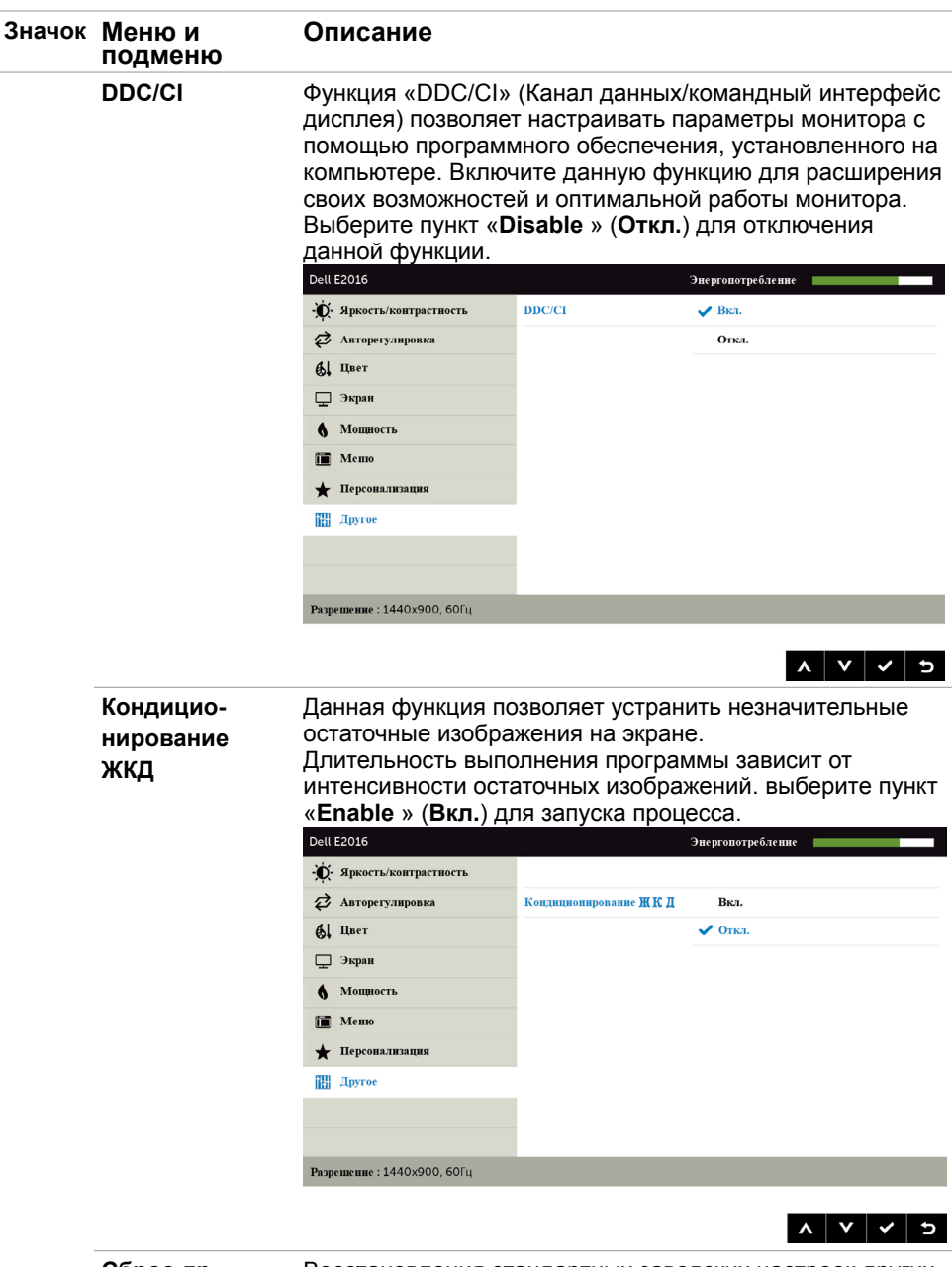

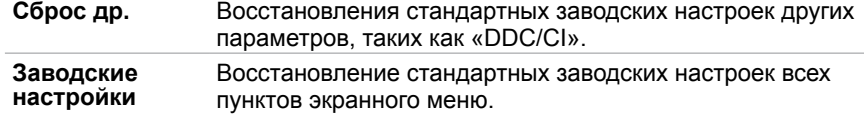

### **Предупреждающие сообщения экранного меню**

Если монитор не поддерживает определенный режим разрешения, отображается приведенное ниже предупреждение.

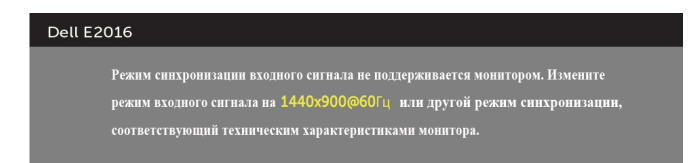

Это означает, что монитор не может произвести синхронизацию с получаемым от компьютера сигналом. Информацию о диапазонах частоты строк и кадров, применимых к данному монитору, см. в разделе [Технические характеристики](#page-9-1) [монитора.](#page-9-1) Рекомендуется разрешение 1440 x 900.

Перед отключением функции DDC/CI отображается следующее предупреждение.

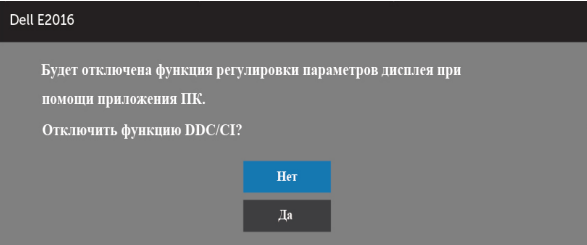

Если монитор переходит в **режим энергосбережения**, отображается следующее предупреждение:

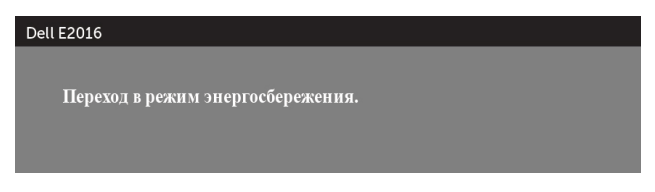

Включите компьютер и выведите монитор из спящего режима для входа в [экранное](#page-25-2)  [меню](#page-25-2). При нажатии любой кнопки, кроме кнопки питания, в зависимости от выбранного источника сигнала отображается одно из следующих предупреждений:

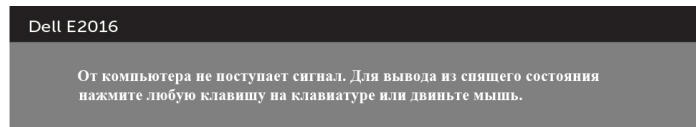

<span id="page-36-0"></span>Если кабель VGA не подключен, появляется следующее всплывающее диалоговое окно.

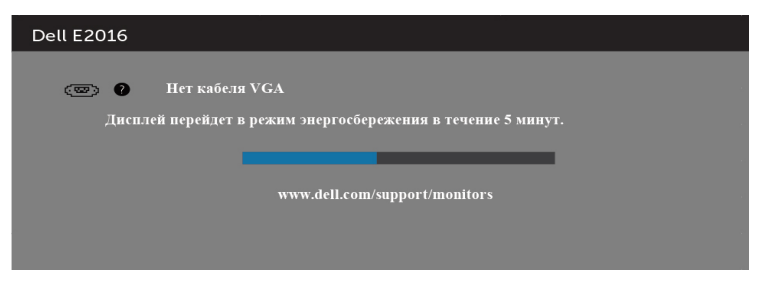

См. [Поиск и устранение неисправностей](#page-37-1) для получения подробной информации.

### **Устанавливая нужный наклон**

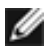

**ПРИМЕЧАНИЕ.** Этот пункт относится к монитору с подставкой. В случае приобретения другой подставки инструкции по ее установке представлены в соответствующем руководстве.

### **Наклон**

С подставкой, присоединенной к монитору, чтобы определить наиболее удобный угол обзора.

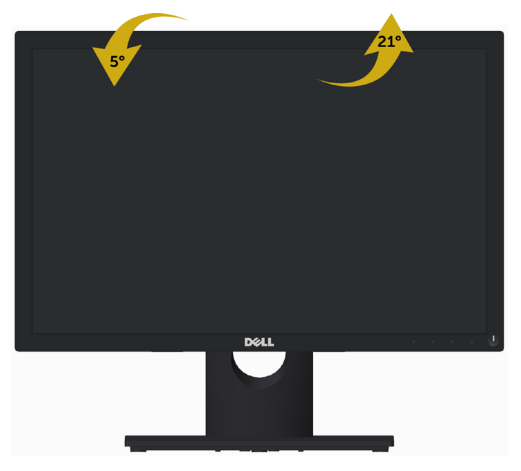

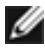

**ПРИМЕЧАНИЕ.** При поставке с завода подставка не присоединена к монитору.

# <span id="page-37-1"></span><span id="page-37-0"></span>**Поиск и устранение неисправностей**

 **ОСТОРОЖНО!**Перед началом выполнения каких-либо действий, указанных в этом разделе, выполните [Правила техники безопасности](#page-43-1).

### **Самотестирование**

Монитор оснащен функцией самотестирования, которая позволяет проверить его работоспособность. Если монитор и компьютер подключены надлежащим образом, но монитор остается темным, запустите функцию самотестирования монитора, выполнив следующие действия.

- **1** Выключите компьютер и монитор.
- **2** Отсоедините видеокабель на задней стороне компьютера.
- **3** Включите монитор.

 $\overline{a}$ 

На экране должно отобразиться плавающее диалоговое окно (на черном фоне), если монитор не определяет видеосигнал, но работает правильно. В режиме самотестирования индикатор питания горит синим светом. Кроме того, в зависимости от выбранного источника входного сигнала одно из следующих диалоговых окон постоянно отображается на экране.

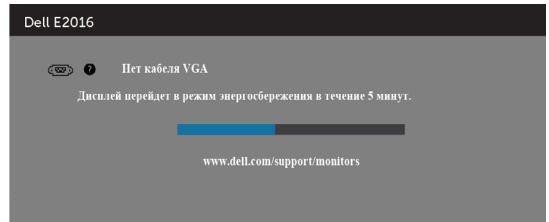

- **4** Данное окно также отображается при нормальной работе системы, если видеокабель отсоединен или поврежден.
- **5** Отключите монитор и снова подсоедините видеокабель; затем включите компьютер и монитор.

Если на экране ничего нет после выполнения предыдущей операции, проверьте видеоконтроллер и компьютер, так как монитор работает исправно.

## <span id="page-38-0"></span>**Встроенная система диагностики**

Монитор оснащен встроенным инструментом диагностики, который поможет определить неисправный компонент: монитор, компьютер или видеокарту.

**ПРИМЕЧАНИЕ.** Можно запустить встроенную систему диагностики, если видеокабель отключен и монитор находится в режиме самотестирования.

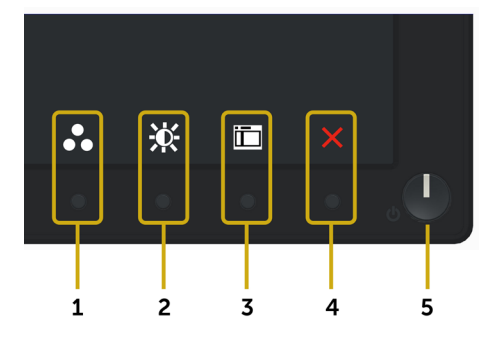

Для запуска встроенной системы диагностики выполните следующие действия.

- **1** Убедитесь, что экран чист (нет частиц пыли на поверхности экрана).
- **2** Отсоедините видеокабель на задней стороне компьютера или монитора. Монитор переходит в режим самотестирования.
- **3** Нажмите и в течение 2 секунд одновременно удерживайте Кнопку **1** и Кнопку **4** на передней панели. Отображается серый экран.
- **4** Тщательно проверьте экран.
- **5** Нажмите Кнопку **4** на передней панели еще раз. Цвет экрана изменится на красный.
- **6** Проверьте экран.
- **7** Повторите шаги 5 и 6 для проверки отображения на зеленом, синем, черном и белом экранах.

Проверка завершена, если отображается белый экран. Для выхода снова нажмите Кнопку **4**.

Если не обнаружено каких-либо неисправностей экрана при использовании встроенной системы диагностики, значит, монитор работает исправно. Проверьте видеокарту и компьютер.

# <span id="page-39-0"></span>**Общие проблемы**

В следующей таблице представлены способы решения распространенных проблем с монитором.

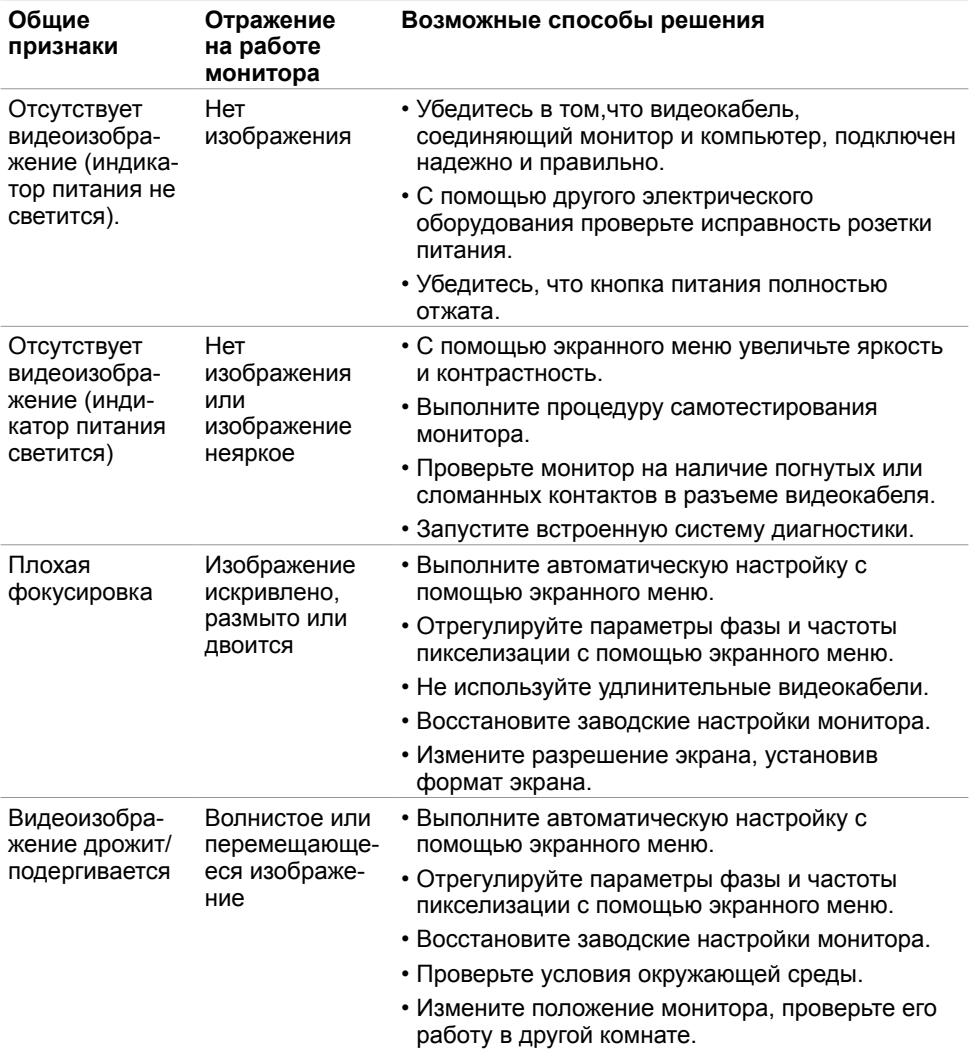

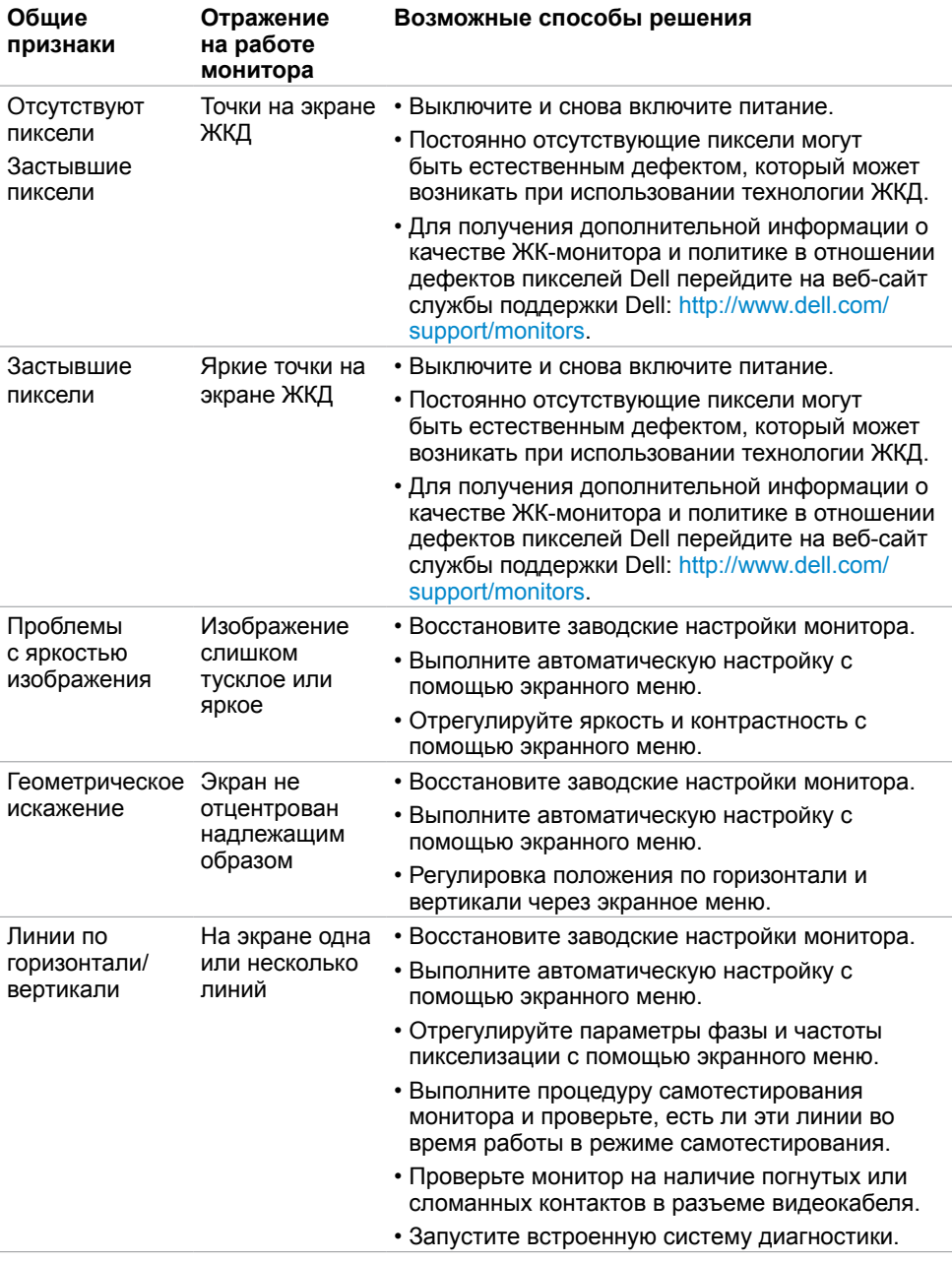

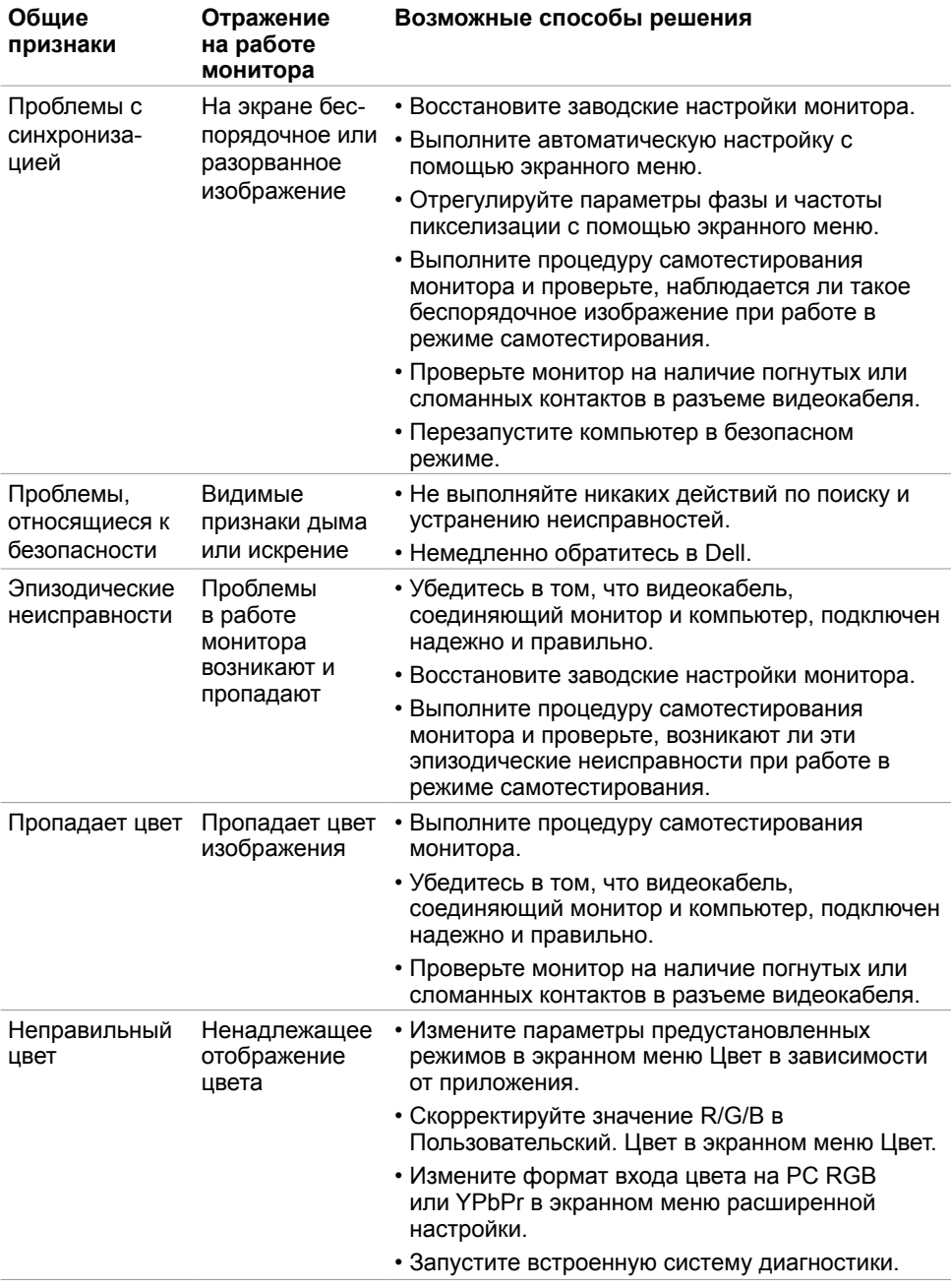

<span id="page-42-0"></span>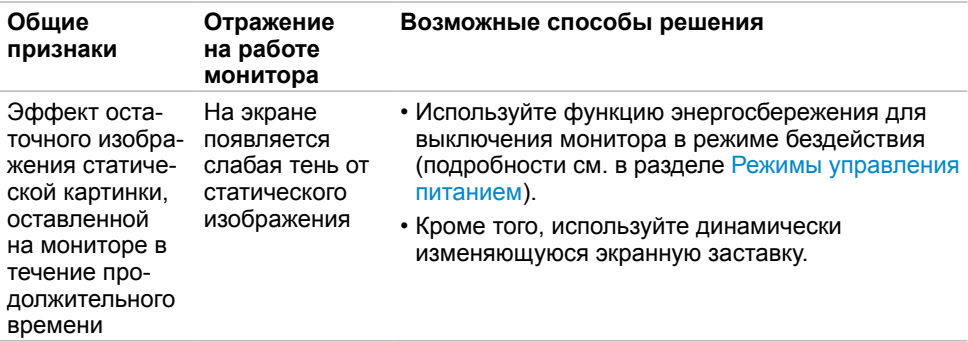

# **Проблемы, связанные с изделием**

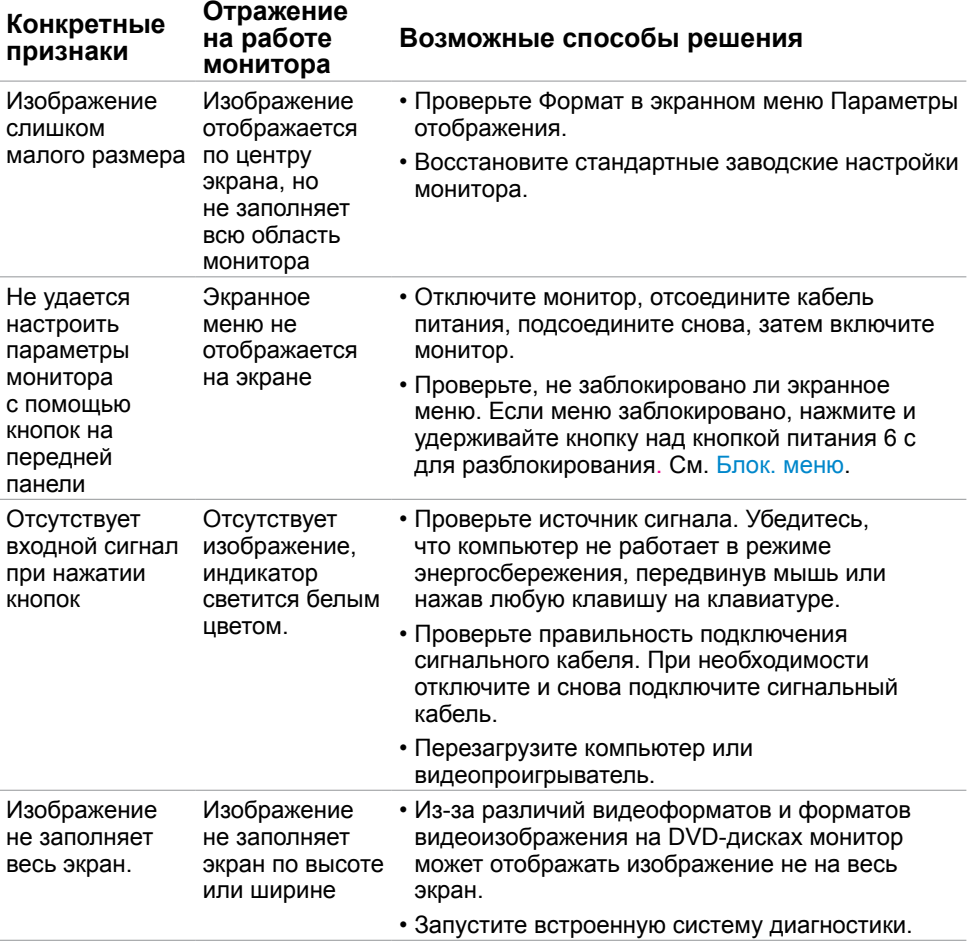

<span id="page-43-1"></span><span id="page-43-0"></span> $\overline{a}$ 

## **Правила техники безопасности**

 **ОСТОРОЖНО! Использование элементов управления, регулировок или процедур, отличных от указанных в данном руководстве, может стать причиной ударного воздействия, поражения электрическим током и/или механических повреждений.**

Сведения о правилах техники безопасности см. в **Справочник по изделию**.

## **Декларации соответствия требованиям Федеральной комиссии по связи (FCC, только для США) и другие нормативноправовые сведения**

Декларации соответствия требованиям FCC и другие нормативно-правовые сведения см. на веб-сайте о соответствии нормативным требованиям по адресу: [www.dell.com/](http://www.dell.com/regulatory_compliance) [regulatory\\_compliance.](http://www.dell.com/regulatory_compliance)

# **Обращение в компанию Dell**

**ПРИМЕЧАНИЕ.**Если отсутствует активное Интернет-подключение, можно найти соответствующую информацию в счете-фактуре, упаковочной ведомости, счете или в каталоге изделий Dell.

Dell обеспечивает поддержку и техобслуживание с помощью различных интерактивных услуг и услуг поддержки по телефону. Доступность таких услуг различается в разных странах и зависит от конкретного изделия, некоторые услуги могут быть недоступны в вашем регионе.

#### **Получение онлайновой поддержки по использованию монитора:**

Посетите веб-сайт www.dell.com/support/monitors.

#### **Ниже приведен порядок обращения в компанию Dell по вопросам продаж, технической поддержки или послепродажного обслуживания.**

- **1** Перейдите на веб-сайт по адресу: [www.dell.com/support](http://www.dell.com/support).
- **2** Проверьте наличие страны или региона в раскрывающемся меню Выберите страну/регион в левом верхнем углу страницы.
- **3** Нажмите Связаться с нами рядом с раскрывающимся меню страны.
- **4** Выберите нужную услугу или ссылку на услугу.
- **5** Выберите более удобный для себя способ связи сотрудника компании Dell с вами.

## <span id="page-44-0"></span>**Настройка монитора**

### **Установка разрешения экрана 1440 x 900 (максимум)**

Для достижения максимальных характеристик изображения при использовании операционных систем Microsoft Windows выберите разрешение 1440 х 900 пикселей, Для наилучшей работоспособности:

В Windows® 7, Windows® 8/Windows® 8.1:

**1** Только для Windows 8 и Windows 8.1: выберите плитку Рабочий стол,

чтобы перейти к классическому рабочему столу

- **2** Щелкните правой кнопкой мыши на рабочем столе и выберите пункт «Разрешение экрана».
- **3** Щелкните раскрывающийся список Разрешение экрана и выберите пункт «1440 x 900».
- **4** Нажмите кнопку «OK».

Если вы не увидите рекомендуемого разрешения в качестве варианта, необходимо обновить драйвер графической карты. Выберите сценарий, который лучше всего описывает используемую систему и следуйте указанным инструкциям.

### <span id="page-44-1"></span>**Компьютер Dell**

 **1** Перейдите на веб-сайт по адресу: [www.dell.com/support](http://www.dell.com/support), введите метку обслуживания

компьютера и загрузите новейший драйвер для используемой видеокарты.

- **2** После установки драйверов графического адаптера попробуйте снова установить разрешение 1440 x 900.
- **ПРИМЕЧАНИЕ.** Если не удается установить разрешение 1440 x 900, обратитесь в компанию Dell™ для получения информации о графических адаптерах, поддерживающих данное разрешение.

### <span id="page-45-0"></span>**Компьютер, изготовленный не компанией Dell**

В Windows® 7, Windows® 8/Windows® 8.1:

- 1 Только для Windows 8 и Windows 8.1: выберите плитку Рабочий стол, чтобы перейти к классическому рабочему столу
- **2** Правой кнопкой мыши щелкните рабочий стол и выберите **Персонализация**.
- **3** Щелкните **Изменить параметры отображения**.
- **4** Щелкните **Расширенные настройки**.
- **5** Определите изготовителя видеокарты, проверив описание сверху окна (например, NVIDIA, ATI, Intel и т. д.).
- **6** Посетите веб-сайт изготовителя видеокарты для получения обновленного драйвера (например, http://www.ATI.com ИЛИ http://www.NVIDIA.com).
- **7** После установки драйверов графического адаптера попробуйте снова установить разрешение 1440 x 900.

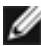

**ПРИМЕЧАНИЕ.** Если не удается установить рекомендуемое разрешение, обращайтесь к изготовителю компьютера или приобретите графический адаптер с поддержкой рекомендуемого видеоразрешения.

## **Рекомендации по обслуживанию**

### **Очистка монитора**

- **ОСТОРОЖНО! Перед очисткой монитора отключите кабель питания монитора от электрической розетки.**
- **ВНИМАНИЕ! Перед очисткой монитора прочтите следующие [указания по](#page-43-1)  [правилам безопасности](#page-43-1).**

Для обеспечения максимальной эффективности следуйте указанным инструкциям при распаковке, очистке или эксплуатации монитора.

- Для очистки антистатического экрана немного смочите ткань водой. По возможности используйте специальную ткань для очистки экранов или раствор, подходящий для антистатического покрытия. Не используйте бензин, растворитель, аммиак, абразивные очистители или сжатый воздух.
- • Для очистки монитора используйте ткань, слегка смоченную теплой водой. Не используйте какие-либо моющие средства, так как они оставляют матовую пленку на мониторе.
- • Если обнаружите белый порошок при распаковке монитора, протрите его тканью.
- Обращайтесь с монитором осторожно, так на темных мониторах царапины и потертости заметны сильнее, чем на светлых мониторах.
- Для поддержания оптимального качества изображения монитора используйте динамически изменяющуюся экранную заставку и выключайте монитор, если он не используется.